# RingCentral-App

Desktop und Web Handbuch "Erste Schritte"

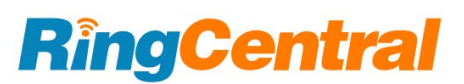

#### **Inhaltsverzeichnis**

#### [Anforderungen](#page-2-0)

- Komponenten der [RingCentral-App](#page-3-0)
	- Nachricht
	- Video
	- Telefon

#### **Erste [Schritte](#page-8-0)**

- [Herunterladen](#page-8-1) und Installieren der App für Windows
- [Herunterladen](#page-9-0) und Installieren der App für Mac
- Anmelden mit Ihrer bevorzugten Anmeldemethode
	- Anmelden bei der [RingCentral-App](#page-9-1) für Desktop und Web
		- Anmelden über das [RingCentral-Anmeldeformular](#page-10-0)
		- Anmelden mit Ihrem [Google-Konto](#page-11-0)
		- Anmelden mit einmaliger [Anmeldung](#page-11-1) (SSO)
	- [Aktivierung](#page-12-0) in der App

#### **Navigieren in der [RingCentral-App](#page-13-0) für Web und Desktop**

Navigieren in der RingCentral-App Linke [Navigationsleiste](#page-13-1) Obere [Kopfzeile](#page-14-0) Vorwärts- und Rückwärtsschaltflächen Suchleiste Wählfeld Neue Aktionen Profilmenü Linker Bereich Schnelle Erstellung Mittlerer Bereich

#### **[Hinzufügen](#page-16-0) eines neuen Benutzers**

#### **Verwenden von [RingCentral-Nachrichten](#page-22-0)**

Senden einer [Nachricht](#page-22-1) [Erstellen](#page-23-0) eines Teams

#### **Verwenden von [RingCentral](#page-24-0) Video**

Starten einer [Besprechung](#page-24-1) Planen einer [Besprechung](#page-25-0) Teilnehmen an einer [Besprechung](#page-26-0)

#### **Verwenden von [RingCentral](#page-27-0) Phone**

[Tätigen](#page-27-1) eines Anrufs [Entgegennehmen](#page-29-0) eines Anrufs Senden einer [Textnachricht](#page-30-0)

# **Einführung**

Mit der RingCentral-App können Sie nahtlos zwischen Teamnachrichten, Videobesprechungen und Telefonanrufen im Web oder auf Ihrem Desktop- und Mobilgerät wechseln, sodass Sie sich überall mit anderen verbinden können. Zu den Hauptfunktionen der RingCentral-App gehören:

- Nachrichten
- Video
- Telefon
- Kontakte
- Messaging-Benachrichtigungs-Apps und App-Integrationen.

## <span id="page-2-0"></span>Anforderungen

#### **Anforderungen an das Desktop-System**

- Windows 8.1 64-Bit oder höher
- Mac OS X 10.13 (High Sierra) oder höher
- Prozessor der Intel Skylake-Klasse i3, i5, i7, 6. Generation oder neuer/Prozessor der AMD Excavator-Klasse (2015) oder neuer
- 8 GB RAM oder mehr
- Anforderungen an die Internetbandbreite:
	- Für 1:1-Videobesprechungen: Download und Upload mit 1 MBit/s oder mehr.
	- Für Besprechungen mit mehreren Teilnehmern: Download und Upload mit 1,5 MBit/s oder mehr.
	- Für Besprechungen mit mehreren Teilnehmern unter Verwendung der Funktion für virtuelle Hintergründe: Download und Upload mit 2 MBit/s oder mehr.
	- Für reine Audiobesprechungen (Kamerastream deaktiviert): Download und Upload mit 512 KBit/s oder mehr.

#### **Anforderungen an den Webbrowser:**

- Google Chrome: Version 66 oder höher
- Mozilla Firefox: Version 68 oder höher
- Safari: Version 11.1.x oder höher
- Microsoft Chromium Edge 80 oder höher

## <span id="page-3-0"></span>Komponenten der RingCentral-App

Dieser nahtlose Übergang zwischen Anrufen, Besprechungen und Chats wird über die seitliche Menüleiste erleichtert, mit der Sie zwischen den folgenden Hauptkomponenten der RingCentral-App navigieren können: Nachricht, Video und Telefon.

Sehen wir uns an, was Sie mit diesen Hauptkomponenten machen können.

#### **Nachrichten**

Die Funktion "Nachricht" ermöglicht Ihnen:

- Kommunizieren mit anderen in Einzelgesprächen und im Team
- Hinzufügen von GIFs und Code-Snippets
- Kostenloses Einladen von Gastbenutzern (Benutzer außerhalb Ihres Unternehmens) und Kommunikation mit ihnen
- Freigeben von Links und Dateien
- Erstellen und Verwalten von Aufgaben für sich oder andere
- Mitteilen wichtiger Ereignisse, um Ihre Teammitglieder über Ihre Aktivitäten auf dem Laufenden zu halten.

Mehr über die Möglichkeiten des Menüs "Nachricht" erfahren Sie unter Einführung in die [Oberfläche](https://support.ringcentral.com/app/message/desktop-web/intro-message-ringcentral-app.html) für Nachrichten der [RingCentral-App](https://support.ringcentral.com/app/message/desktop-web/intro-message-ringcentral-app.html).

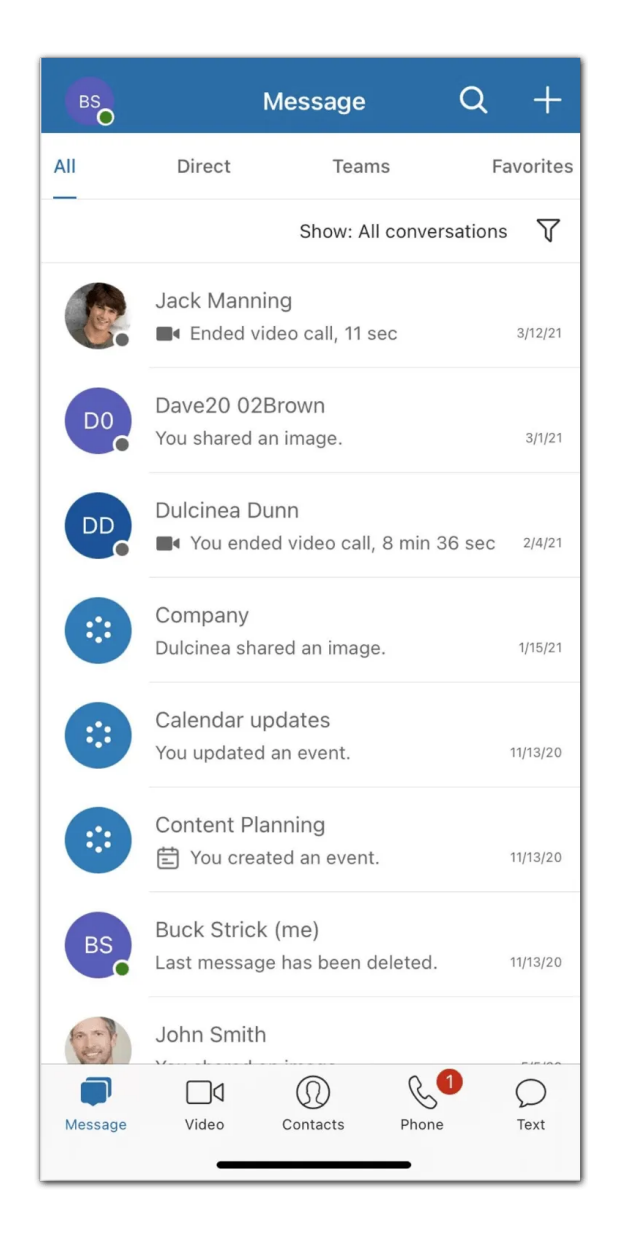

#### Video

Die Funktion "Video" ermöglicht Ihnen Folgendes:

- Starten, Beitreten oder Planen von Online-Besprechungen direkt in der App
- Übertragen von Besprechungen in HD-Qualität auf Ihren Computer oder Ihr Mobilgerät.
- Einfaches Wechseln zwischen Desktop und Mobilgerät während einer Besprechung
- Teilnehmen an Besprechungen über den Audiostream auf Ihren Computer oder Einwählen mit nationalen und internationalen Nummern
- Freigeben Ihres Bildschirms, Aufzeichnen, Freigeben und Wiedergeben von Besprechungen, Chatten mit anderen Besprechungsteilnehmern während einer Besprechung
- Integrieren Ihres Outlook- oder Google-Kalenders zur Teilnahme an Besprechungen und Verwalten von Besprechungen, die in Ihrem Kalender geplant sind

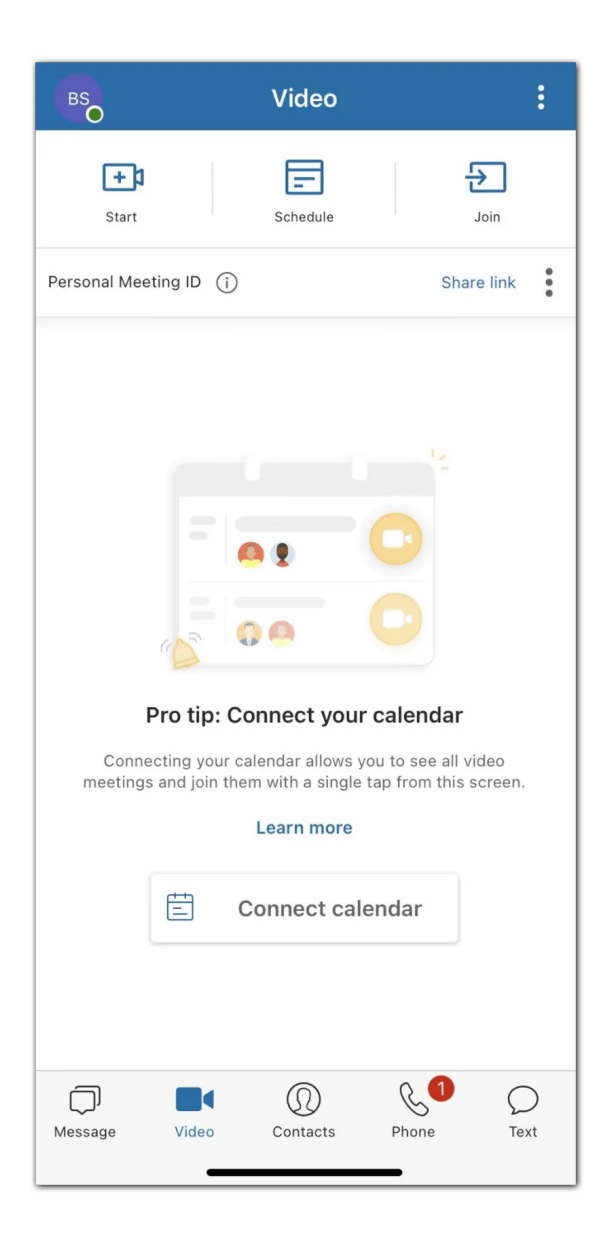

## Telefon

Die Funktion "Telefon" ermöglicht Ihnen:

- Tätigen und Empfangen von lokalen oder weltweiten Anrufen jederzeit mit Service in über 100 Ländern
- Anrufen mit Minuten des Netzbetreibers, über WLAN oder Mobilfunkdaten, ohne dass ein Anruf unterbrochen wird
- Schützen Ihrer Daten über die verschlüsselten und redundanten Datennetzwerke von RingCentral
- Senden von SMS- und MMS-Textnachrichten und Online-Faxen
- Überprüfen von Anruflisten, einschließlich verpasster Anrufe, Anrufaufzeichnungen und Voicemails
- Zugreifen auf Anrufsteuerungen wie Anrufumlegung, Anrufwechsel, Anrufweiterleitung und Parken

Mehr über die Möglichkeiten des Menüs "Telefon" erfahren Sie unter Einführung in die [Oberfläche](https://support.ringcentral.com/app/phone/desktop-web/intro-phone-ringcentral-app.html) zum Telefonieren der [RingCentral-App](https://support.ringcentral.com/app/phone/desktop-web/intro-phone-ringcentral-app.html).

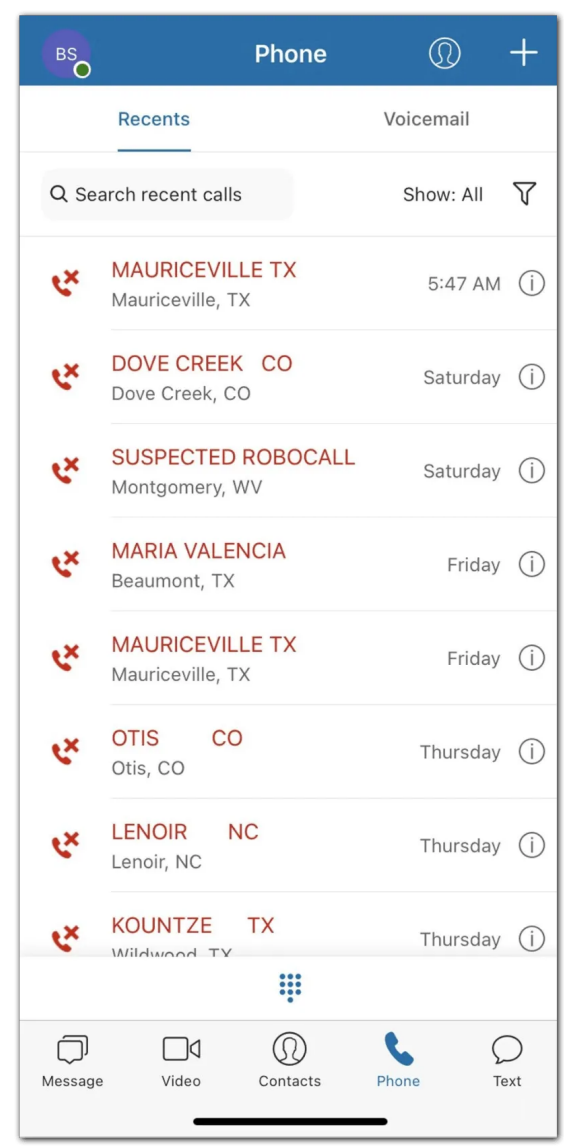

#### Kontakte

Die Oberfläche für Kontakte ermöglicht Ihnen Folgendes:

- Zugreifen auf ein Verzeichnis aller Ihrer RingCentral-Kontobenutzer (sowohl Mitarbeiter als auch Gastbenutzer) und Ihrer persönlichen Kontakte
- Anzeigen einer Liste aller RingCentral-App-Teams Ihres Unternehmens
- Anzeigen des Profils eines Benutzers und Ausführen von App-Aktionen, wie das Senden einer Direktnachricht, Starten einer Videobesprechung und Telefonieren
- Verwalten von RingCentral-App-Benutzern (wenn Sie ein RingCentral-App-Administrator sind)

● Verbinden Ihrer persönlichen Kontakte aus Outlook, Google und Ihrem Mobilgerät

Mehr über die Möglichkeiten des Menüs "Kontakte" erfahren Sie unter [Einführung](https://support.ringcentral.com/app/users/desktop-web/intro-users-ringcentral-app.html) zu Benutzern in der [RingCentral-App.](https://support.ringcentral.com/app/users/desktop-web/intro-users-ringcentral-app.html)

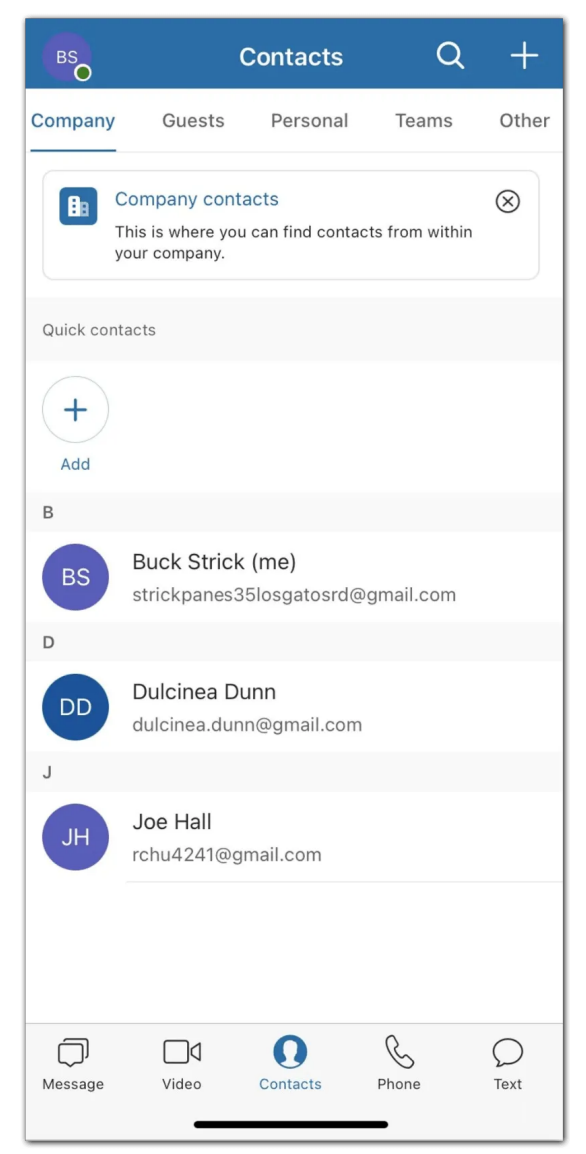

## Messaging-Benachrichtigungs-Apps

[Integrationen](https://www.ringcentral.com/apps/p/team-messaging) ermöglichen Ihnen Folgendes:

- Verkürzen von Verkaufszyklen durch beliebte CRM-Integrationen
- Verbessern der Bereitstellung von Kundensupport
- Steigern der Benutzereffizienz mit cloudbasierten Diensten für die Dateifreigabe

Mehr über die Möglichkeiten des Menüs "Apps" erfahren Sie unter [Einführung](https://support.ringcentral.com/app/app-integrations/desktop-web/intro-ringcentral-app-integrations.html) in [RingCentral-App-Integrationen.](https://support.ringcentral.com/app/app-integrations/desktop-web/intro-ringcentral-app-integrations.html)

# <span id="page-8-0"></span>**Erste Schritte**

<span id="page-8-1"></span>Herunterladen der RingCentral-App

**Herunterladen und Installieren der App für Windows**

- 1. Navigieren Sie zur Seite [RingCentral](https://support.ringcentral.com/download.html) Downloads.
- 2. Wählen Sie in der Spalte **RingCentral App** den Download-Link für Windows aus.
- 3. Warten Sie, bis der Download abgeschlossen ist, und wählen Sie dann die heruntergeladene Datei zum **Ausführen** der Installationsdatei aus.

Sobald die Installation abgeschlossen ist, sehen Sie das Symbol der RingCentral-App in Ihrer Taskleiste.

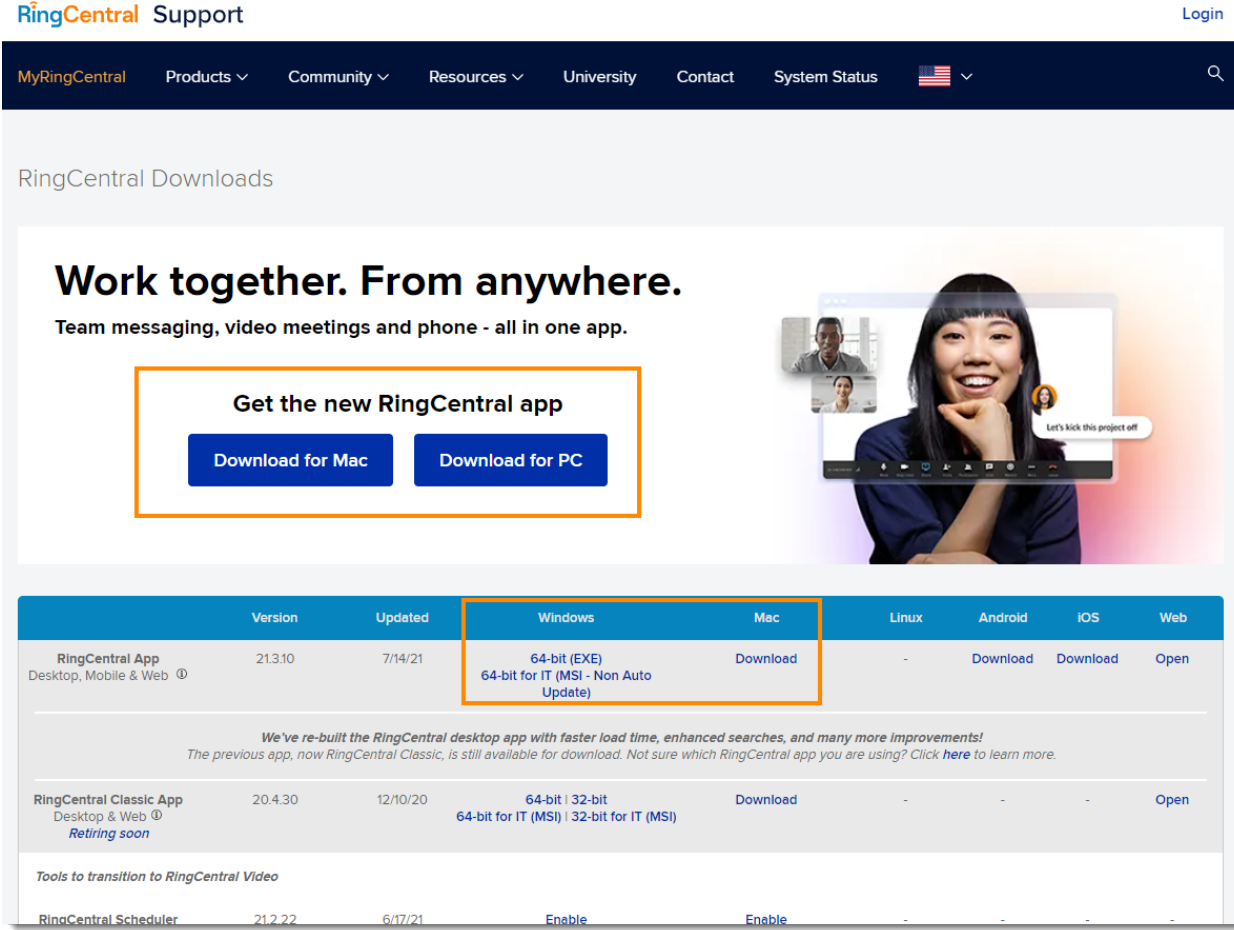

#### <span id="page-9-0"></span>**Herunterladen und Installieren der App für Mac**

- 1. Navigieren Sie zur Seite [RingCentral](https://support.ringcentral.com/download.html) Downloads.
- 2. Wählen Sie in der Spalte **RingCentral App** den Download-Link für Mac aus.
- 3. Öffnen Sie das Installationspaket, nachdem der Download abgeschlossen ist.
- 4. Wählen Sie als Benutzer die Option **Nur für mich installieren** aus. Wählen Sie als Administrator die Option **Für alle Benutzer an diesem Computer installieren** aus und klicken Sie dann auf **Weiter**.
- 5. Wählen Sie **Installieren** aus, um den Installationsvorgang abzuschließen.
- 6. Stellen Sie sicher, dass die Anwendung im Ordner Programme abgelegt wurde.

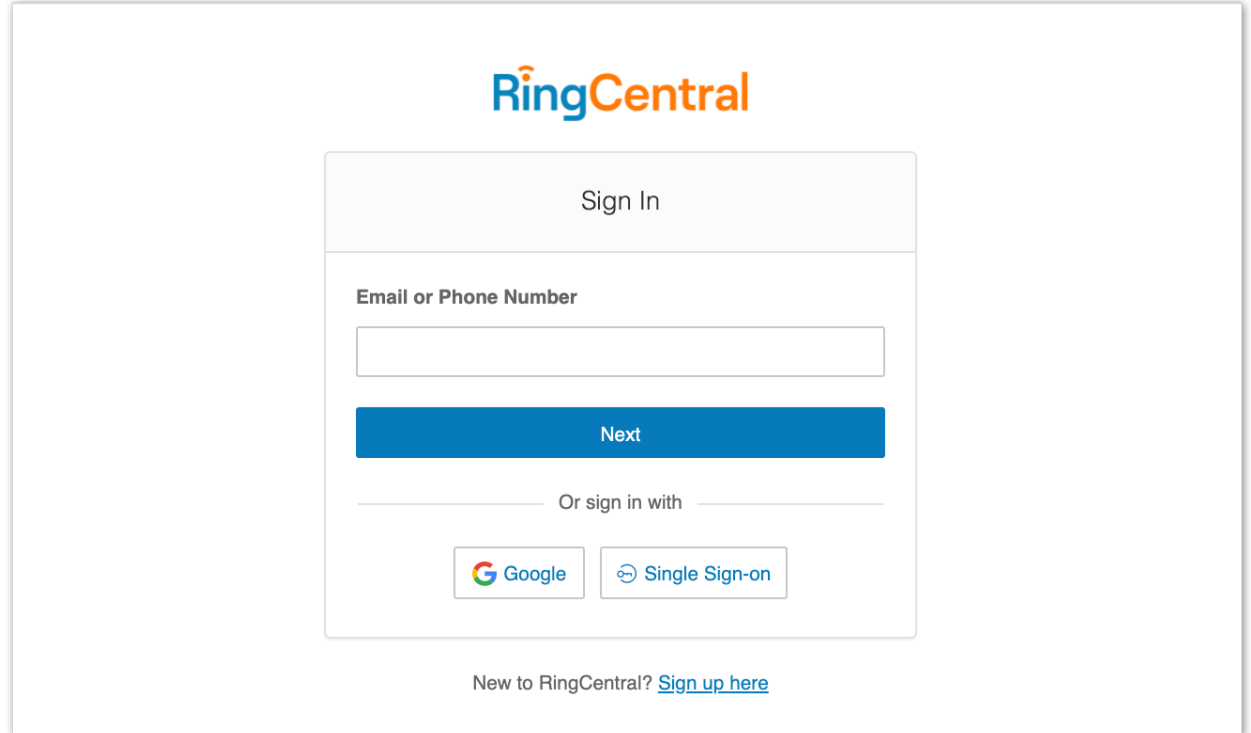

## <span id="page-9-1"></span>Anmelden bei der RingCentral-App für Desktop und Web

1. Starten Sie die RingCentral-App auf Ihrem Computer ODER

navigieren Sie zu [app.ringcentral.com.](https://app.ringcentral.com/unified-login)

- 2. Klicken Sie auf die Schaltfläche **Anmelden**.
- 3. Wählen Sie auf der Anmeldeseite Ihre bevorzugte Anmeldemethode aus. Zu den Optionen gehören die Anmeldung mit
	- a. dem RingCentral-Anmeldeformular,
	- b. Google,

c. der einmaligen Anmeldung (SSO).

#### **Anmelden mit Ihrer bevorzugten Anmeldemethode**

Zu Ihren Optionen für die Anmeldung gehören:

- RingCentral-Anmeldeformular: Verwenden Sie diese Anmeldemethode, um sich mit Ihren RingCentral-Anmeldeinformationen anzumelden.
- Google: Verwenden Sie diese Anmeldemethode, um sich mit den Anmeldeinformationen für Ihr Google-Konto anzumelden.
- Einmalige Anmeldung (SSO): Wenn die einmalige Anmeldung für Ihr Konto aktiviert wurde, verwenden Sie diese Anmeldemethode, um sich mit den entsprechenden Anmeldeinformationen anzumelden.

#### <span id="page-10-0"></span>Anmelden über das RingCentral-Anmeldeformular

- 1. Geben Sie Ihre E-Mail-Adresse oder Telefonnummer von RingCentral ein.
- 2. Wählen Sie die Schaltfläche **Weiter** aus.
- 3. Wenn Sie sich mit Ihrer Telefonnummer angemeldet haben, geben Sie Ihre Durchwahlnummer in das Feld **Durchwahl (optional)** ein. Hinweis: Sie müssen möglicherweise Ihre Durchwahl angeben, wenn Sie eine gemeinsam genutzte Telefonnummer in Ihrem Konto verwenden, um zu vermeiden, sich als ein anderer Benutzer anzumelden.

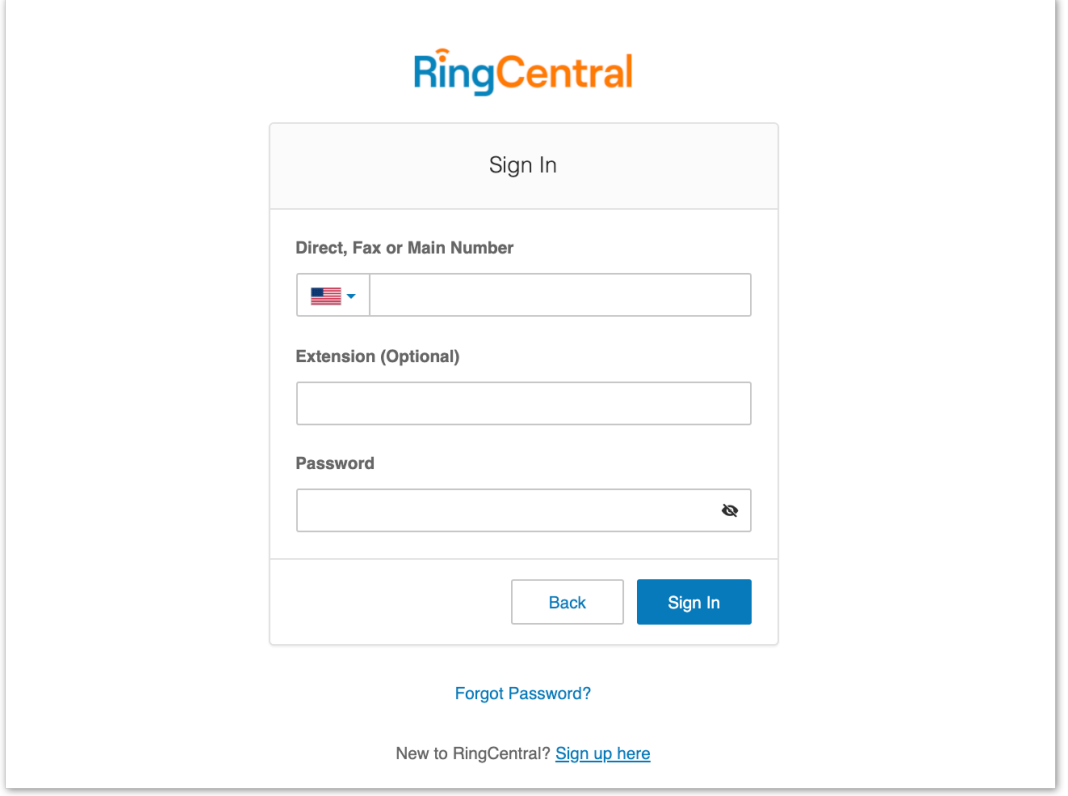

- 4. Geben Sie Ihr Kennwort ein.
- 5. Klicken Sie auf **Anmelden**.

#### <span id="page-11-0"></span>Anmelden mit Ihrem Google-Konto

Wenn Sie die Anmeldeinformationen für Ihr Google-Konto zuvor bereits verwendet haben, wählen Sie Ihr Google-Konto auf der Anmeldeseite aus, um sich automatisch anzumelden.

Wenn Sie sich zum ersten Mal anmelden:

1. Geben Sie Ihre Google-E-Mail-Adresse oder Telefonnummer ein.

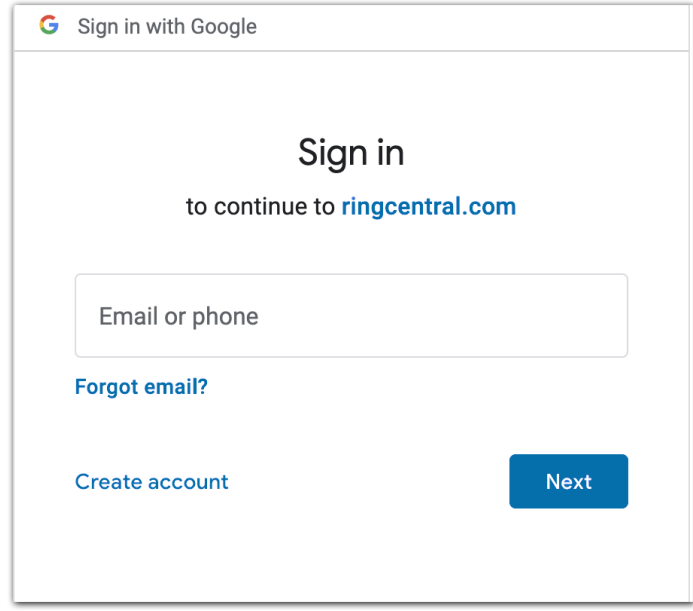

- 2. Klicken Sie auf die Schaltfläche **Weiter**.
- 3. Geben Sie Ihr Kennwort ein.
- 4. Klicken Sie auf **Weiter**, um zu einer Seite zu navigieren, auf der Zugriff auf Ihr Google-Konto angefordert wird.
- 5. Klicken Sie auf **Zulassen**, um sich anzumelden.

Hinweis: Wenn Ihr Google-Konto über Google G Suite bereitgestellt wurde, werden Sie eventuell auf die Google G Suite-Anmeldeseite weitergeleitet. Geben Sie Ihre Anmeldedaten ein und klicken Sie dann auf **Anmelden**. Weitere Informationen finden Sie unter **Google Cloud Directory im [RingCentral](https://support.ringcentral.com/article/9268.html) Online Account [aktivieren](https://support.ringcentral.com/article/9268.html)**.

#### <span id="page-11-1"></span>Anmelden mit einmaliger Anmeldung (SSO)

1. Klicken Sie auf die Schaltfläche **Einmalige Anmeldung (SSO)**.

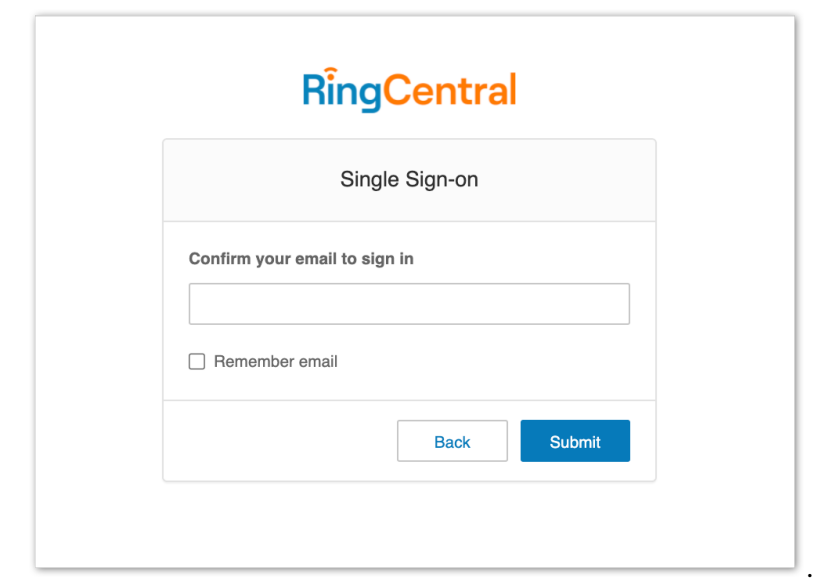

- 2. Geben Sie Ihre E-Mail-Adresse ein, um Ihre Identität zu bestätigen.
- 3. Klicken Sie auf **Absenden**, um auf die Seite zur einmaligen Anmeldung von RingCentral weitergeleitet zu werden.
- 4. Geben Sie Ihren **Benutzernamen** und Ihr **Kennwort** ein.
- 5. Klicken Sie auf **Anmelden**.

#### <span id="page-12-0"></span>**Aktivierung in der App**

Nachdem Sie sich für ein RingCentral RingEX™-Konto registriert haben, erhalten Sie eine E-Mail mit einem Aktivierungslink. Wenn Sie zu diesem Link navigieren, werden Sie aufgefordert, Ihr Konto mithilfe von [Express-Setup](https://support.ringcentral.com/article/8915.html?language=en_US) einzurichten. Express-Setup unterstützt Sie bei der Einrichtung Ihrer Unternehmensdaten und Ihres Telefonsystems.

Sobald Sie mit der Einrichtung Ihres Kontos über Express-Setup fertig sind, geschieht eines der folgenden Dinge:

- Die RingCentral-App wird gestartet, wenn Sie sie auf Ihrem Computer installiert haben. Bestätigen Sie, dass Sie die Desktop-App öffnen möchten.
- Sie werden aufgefordert, die RingCentral-App herunterzuladen, oder Sie können mit der [Webversion der RingCentral-App](https://app.ringcentral.com/) fortfahren.

Die Aktivierung Ihres RingCentral RingEX™-Kontos wird in der RingCentral-App abgeschlossen und Sie können auswählen, wie Sie sich anmelden möchten.

# <span id="page-13-0"></span>**Navigieren in der RingCentral-App für Web und Desktop**

Die RingCentral-App für Desktop und Web ist in mehrere Abschnitte unterteilt: die obere Kopfzeile, die seitliche Menüleiste, den linken Bereich und den mittleren Bereich.

Einige der in den einzelnen Abschnitten enthaltenen Informationen können sich unterscheiden, je nachdem, in welchem Teil der App Sie sich gerade befinden. Zwei Abschnitte bleiben jedoch immer gleich: die linke Navigationsleiste und die obere Kopfzeile.

#### <span id="page-13-1"></span>**Linke Navigationsleiste**

Abhängig von Ihren Berechtigungen können Sie in der linken Navigationsleiste zwischen den folgenden Funktionen navigieren:

- **● [Nachricht:](https://support.ringcentral.com/article/intro-ringcentral-app-message.html)** Senden und empfangen Sie Nachrichten, erstellen Sie Teams und arbeiten Sie in Teams zusammen, teilen Sie Dateien und erstellen Sie Aufgaben.
- **● [Video:](https://support.ringcentral.com/article/intro-ringcentral-app-video.html)** Starten und planen Sie Besprechungen und nehmen Sie daran teil, verwalten Sie Aufzeichnungen und zeigen Sie bevorstehende Besprechungen an.
- **● [Telefon:](https://support.ringcentral.com/article/intro-ringcentral-app-phone.html)** Tätigen und empfangen Sie Anrufe, senden und empfangen Sie Textnachrichten, verwalten Sie Ihre Anrufliste und hören Sie Ihre Voicemails ab.
- **● [Kontakte:](https://support.ringcentral.com/app/users/desktop-web/intro-users-ringcentral-app.html)** Fügen Sie RingCentral-App-Benutzer, einschließlich Administratoren, Mitarbeitern und Gastbenutzern hinzu, zeigen Sie sie an und verwalten Sie sie. Hier können Sie auch Teams erstellen, anzeigen und verwalten. Hinweis: Sie können hier Ihre [persönlichen Google-Kontakte](https://support.ringcentral.com/app/users/desktop-web/adding-personal-contact-ringcentral-app-desktop-web.html) und Ihr **[Office](https://support.ringcentral.com/app/users/desktop-web/connecting-microsoft-google-calendar-ringcentral-app-desktop-web.html)**

365-Konto verbinden.

- **● [Aufgaben und mehr:](https://support.ringcentral.com/article/Intro-RingCentral-App-Workspace.html)** Fügen Sie Aufgaben, Ereignisse, Dateien und Anmerkungen hinzu, zeigen Sie sie an und verwalten Sie sie.
- **● Analysen:** Nur für Administratoren verfügbar. Wählen Sie das Balkendiagrammsymbol aus, um zum RingCentral RingEX™-Analyseportal zu navigieren.
- **● [Apps:](https://support.ringcentral.com/article/intro-app-integrations-ringcentral-app.html)** Integrieren Sie Apps von Drittanbietern aus der RingCentral App Gallery, um benutzerdefinierte Benachrichtigungen und Warnungen zu erhalten.
- **● [Einstellungen:](https://support.ringcentral.com/article/Intro-RingCentral-Mobile-App-Settings.html)** Konfigurieren Sie die Einstellungen Ihrer RingCentral-App, beispielsweise für Benachrichtigungen, Töne, Nachrichten, Video und Telefon. Sie können auch Ihren Kalender synchronisieren und die verfügbaren Tastenkombinationen der App anzeigen.

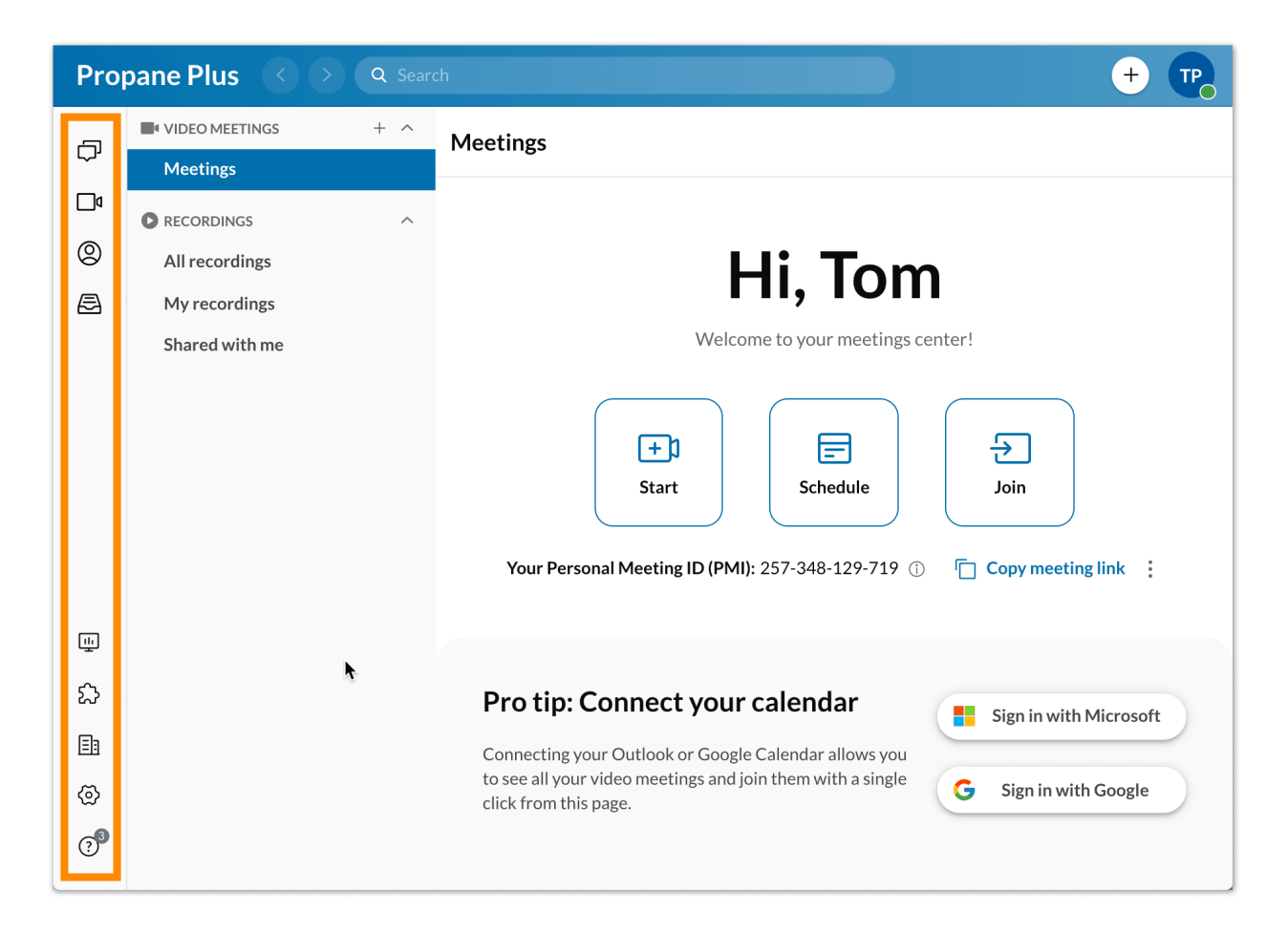

#### <span id="page-14-0"></span>**Obere Kopfzeile**

Die obere Kopfzeile ist immer oben in der App verfügbar und enthält (von links nach rechts):

- Name Ihres Unternehmens
- Vorwärts- und Rückwärtspfeile, um zwischen den zuvor besuchten Seiten zu navigieren
- Eine Suchleiste für die Suche nach [Nachrichten,](https://support.ringcentral.com/app/message/desktop-web/search-user-or-conversation-ringcentral-app-desktop-web.html) Benutzern, Gruppen und Teams in Ihrem Unternehmen
- Ein Wählfeld zum Anrufen von Kollegen oder externen Nummern. Hinweis: Für diese Funktion muss die Telefonie in Ihrem Konto aktiviert sein.
- **Schaltfläche "Neue Aktionen"** zum Ausführen von Schnellaktionen (abhängig von Ihren

Berechtigungen):

- Eine neue [Nachricht](https://support.ringcentral.com/article/send-message-ringcentral-app.html) senden: Senden Sie eine neue Nachricht an eine andere Person.
- Ein Team [erstellen:](https://support.ringcentral.com/article/create-new-team-ringcentral-app.html) Erstellen Sie ein neues Team.
- [Videoanruf](https://support.ringcentral.com/article/start-meeting-ringcentral-app.html) starten: Starten Sie eine RingCentral Video-Besprechung. Danach können Sie Teilnehmer der Besprechung hinzufügen.
- [Videobesprechung](https://support.ringcentral.com/app/video/desktop-web/scheduling-ringcentral-video-meeting-app-desktop-web.html) planen: Hiermit wird ein Fenster geöffnet, in dem Sie eine neue Besprechung planen können.
- Neue [Textnachricht](https://support.ringcentral.com/article/send-text-message-ringcentral-app.html) senden: Senden Sie eine neue Textnachricht.
- Neues Fax [senden:](https://support.ringcentral.com/app/phone/desktop-web/sending-receiving-fax-ringcentral-app-desktop-web.html) Senden Sie ein neues Fax.
- Zu [RingCentral](https://support.ringcentral.com/app/users/mobile/adding-new-user-ringcentral-mobile-app.html) einladen: Bewegen Sie den Mauszeiger über diese Einstellung, um eine Reihe von Optionen zum Einladen neuer Benutzer in die RingCentral-App anzuzeigen. Zu den Optionen gehören "Per E-Mail","Per SMS" und "Per geteiltem Link".
- Ihr Profilmenü. Klicken Sie darauf, um die folgende Option anzuzeigen:
	- Profil: Wählen Sie "Profil anzeigen" aus, um Ihr Profil zu öffnen und Änderungen an Ihren Informationen und Ihrem Profilbild vorzunehmen.
	- Status: Wählen Sie "Status teilen" aus, um einen Status zu erstellen und diesen anderen Personen anzuzeigen. Wählen Sie "Status löschen" aus, um Ihren bestehenden Status zu löschen.
	- Anwesenheit: Legen Sie Ihren Anwesenheitsstatus in der RingCentral-App fest, indem Sie den Mauszeiger über Ihren aktuellen Status bewegen und in einem Dropdown-Menü aus einer Liste von Optionen auswählen. Zu den Optionen gehören: Verfügbar, Nicht stören und Unsichtbar.
	- Was gibt's Neues: Öffnet die Versionshinweise auf der RingCentral-Support-Site. Hier werden die neuen Funktionen der RingCentral-App beschrieben.
	- Warteschlangenanrufe annehmen: Für Administratoren und Benutzer verfügbar, die Teil einer Anrufwarteschlange sind. Klicken Sie auf die Option "Warteschlangenanrufe annehmen", um diese Option zu aktivieren oder zu deaktivieren.
	- Info: Klicken Sie auf die Schaltfläche "Info", um mehr über die Version der App zu erfahren, die Sie ausführen, sowie über die Sicherheit der RingCentral-App, die Datenschutzhinweise, die Nutzungsbedingungen und die Richtlinien für die angemessene Nutzung.
	- Konto verwalten: Nur für Administratoren verfügbar. Hierdurch wird das RingCentral-Online-Konto geöffnet, sodass Sie Ihre Einstellungen verwalten können.
	- Hilfe und Support: Klicken Sie auf die Option "Hilfe und Support", um ein Problem zu melden, eine Idee zu teilen oder auf Supportinhalte zuzugreifen.
	- Abmelden: Wählen Sie "Abmelden" aus, um sich bei der RingCentral-App abzumelden.

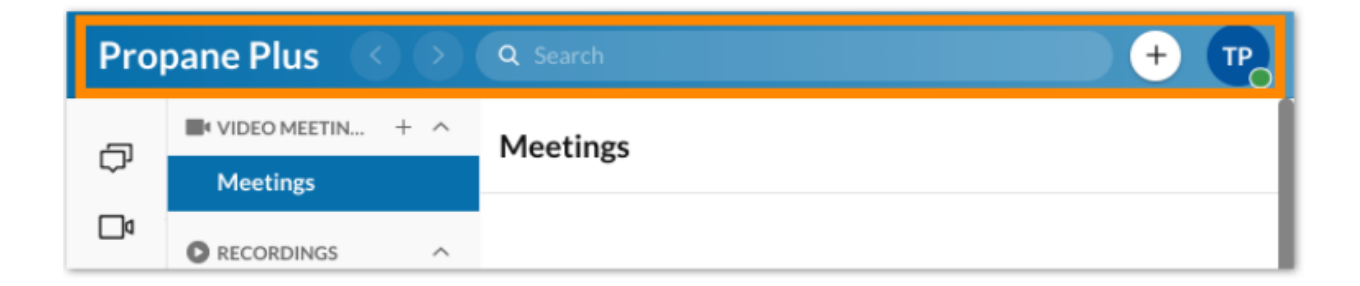

#### **Linker Bereich**

Unabhängig davon, wo Sie sich in der App befinden, wird auf der linken Seite ein Bereich angezeigt, in dem Sie durch die Hauptteile einer bestimmten Menüoption navigieren können. Der Inhalt dieses Bereichs hängt jedoch davon ab, welche Menüoption Sie verwenden.

In "Nachricht" enthält der linke Bereich beispielsweise eine Liste aller Direktnachrichten, Gruppen und Teams, die Sie geöffnet haben.

#### Schnelle Erstellung

Ein wichtiges Merkmal des linken Bereichs ist die Plus-Schaltfläche zum schnellen Erstellen. Durch Klicken auf diese Schaltfläche wird ein Element erstellt, das diesem Abschnitt zugeordnet ist.

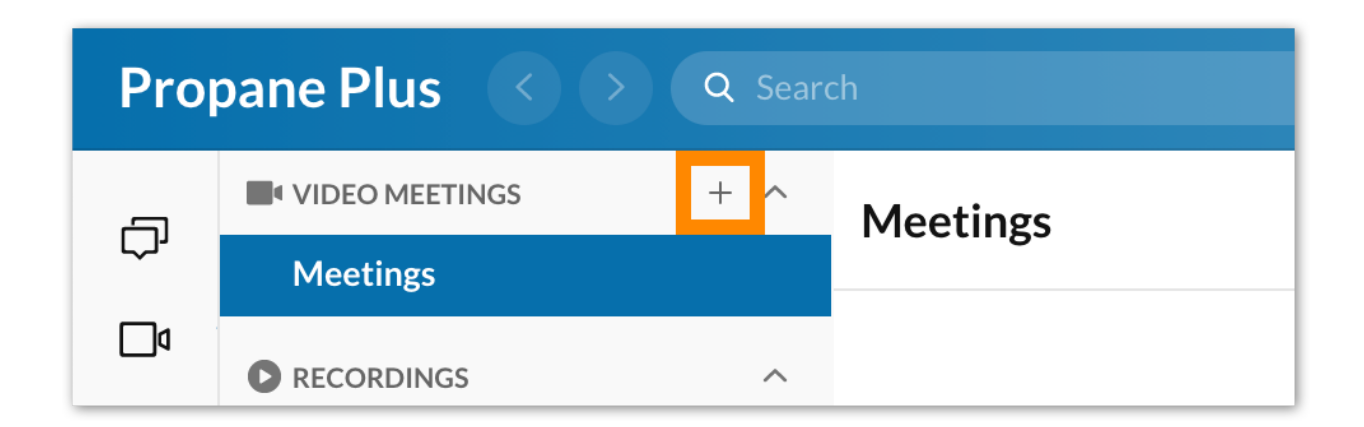

#### **Mittlerer Bereich**

Schließlich verfügt jede Seite in der App über einen mittleren Bereich, in dem Sie die meiste Zeit bei der Interaktion mit der App verbringen. Der mittlere Bereich unterscheidet sich abhängig davon, wo Sie sich in der App befinden.

In "Nachricht" ist der mittlere Bereich beispielsweise Ihr Nachrichten-Thread, der den Verlauf einer bestimmten Konversation enthält. Wenn Sie sich in "Video" auf der Seite "Besprechungen" befinden, werden auf dieser Seite eine Liste der geplanten Besprechungen für den Tag sowie Aktionsschaltflächen zum Starten, Planen oder Teilnehmen an einer Besprechung angezeigt.

## <span id="page-16-0"></span>**Hinzufügen eines neuen Benutzers**

Wenn Sie ein Administrator Ihres Unternehmenskontos oder ein Benutzer mit den entsprechenden Berechtigungen sind, können Sie der RingCentral-App jederzeit eine unbegrenzte Anzahl von Benutzern hinzufügen. Es gibt drei Arten von Benutzern:

- Administratoren
- Mitarbeiter
- Gastbenutzer

Hinweis: Nur andere Administratoren können Administratoren in der RingCentral-App hinzufügen.

Wenn Sie keinen neuen Benutzer einladen können, kann diese Berechtigung für Sie deaktiviert sein. Wenden Sie sich an Ihren Unternehmensadministrator, um Zugriff auf diese Funktion anzufordern.

Administratorbenutzer werden über die Seite **Administration** hinzugefügt. Wenn Sie mehr erfahren möchten, besuchen Sie [Administratorbenutzer](https://support.ringcentral.com/s/article/manage-admin-users-ringcentral-app?language=en_US) in der RingCentral-App verwalten. Hinweis: Nur andere Administratoren können Administratoren in der RingCentral-App hinzufügen.

Es gibt mehrere Möglichkeiten, wie Sie Ihrem Unternehmenskonto einen neuen Benutzer hinzufügen können, darunter:

- Durch Auswahl von "Zu RingCentral einladen", nachdem Sie auf die Plus-Schaltfläche "Neue Aktionen" geklickt haben. Wählen Sie anschließend eine der folgenden Optionen aus:
	- Per E-Mail
	- Per SMS
	- Per geteiltem Link

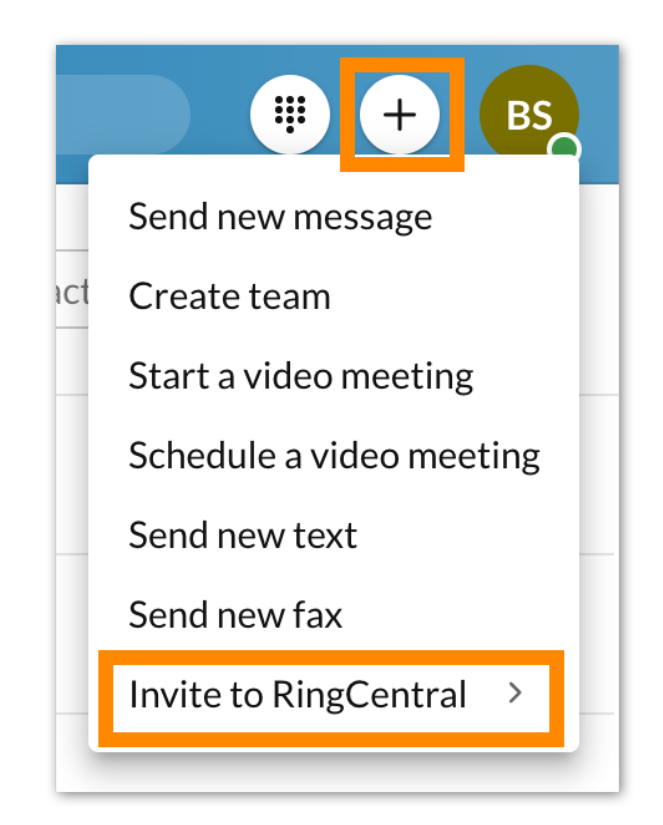

● Durch Auswahl des Symbols "Neuen Kontakt erstellen" über das Menü "Kontakte"in der linken Navigationsleiste

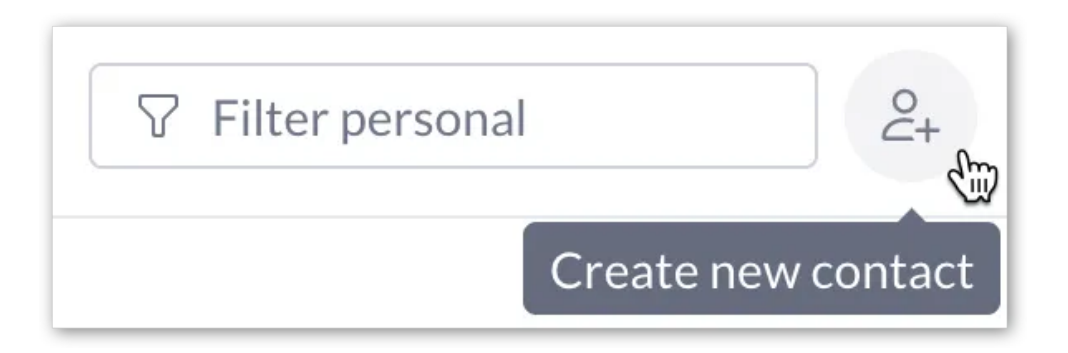

● Durch Senden einer neuen Nachricht an eine Person außerhalb der RingCentral-App

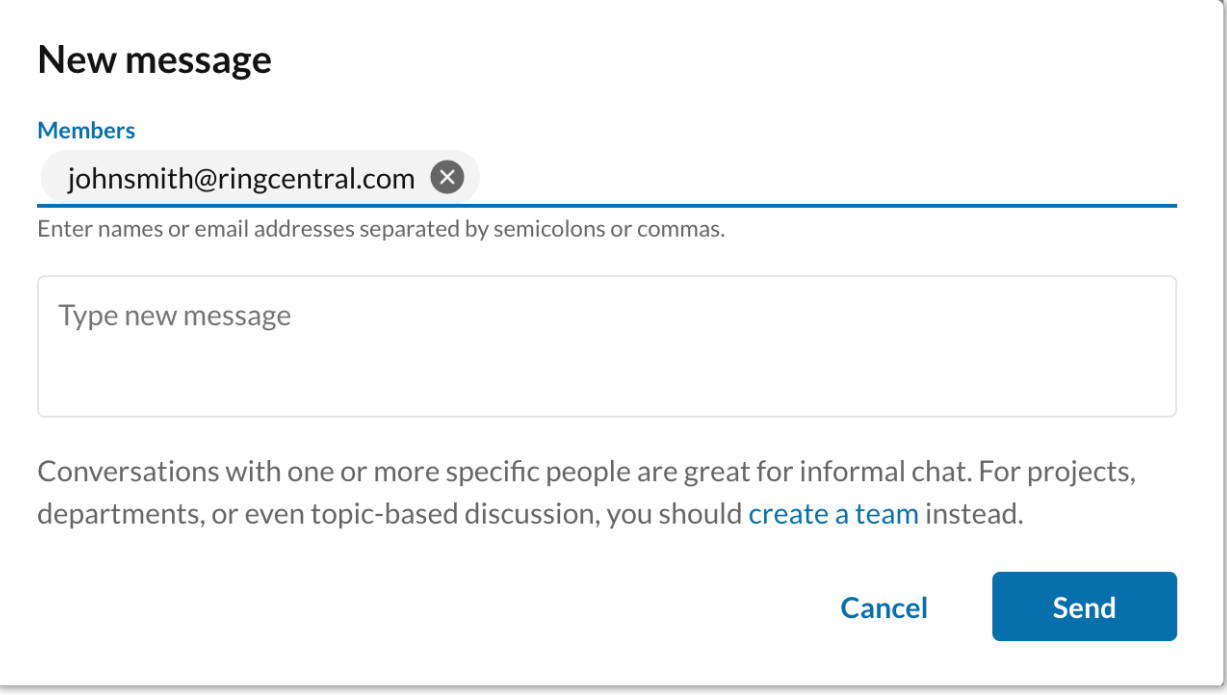

● Durch Einladen einer Person außerhalb der RingCentral-App zu einem Team oder einer Gruppe

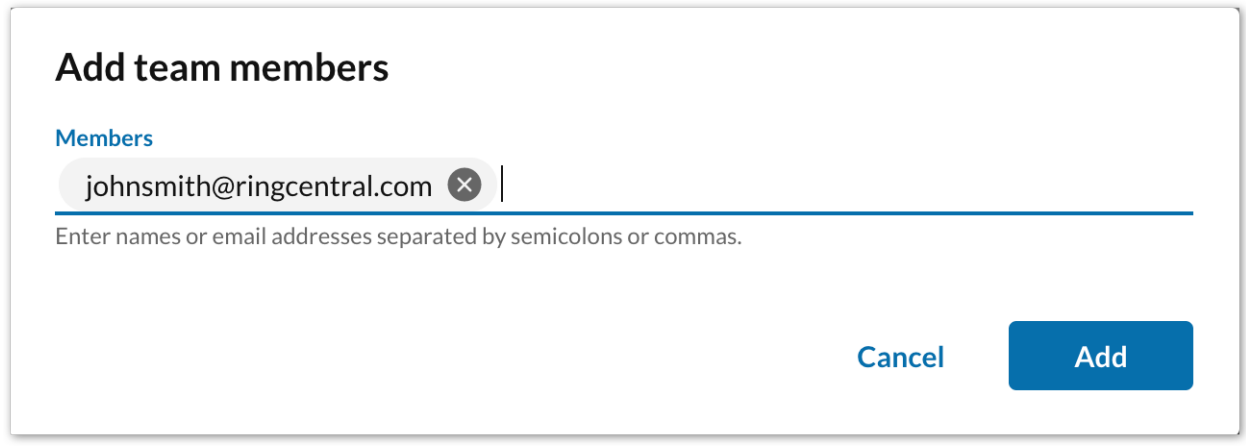

#### Einladen neuer Benutzer

- 1. Wählen Sie oben rechts die Plus-Schaltfläche "Neue Aktionen" aus.
- 2. Bewegen Sie den Mauszeiger über die Option "Zu RingCentral einladen", um ein Dropdown-Menü mit den Einladungsoptionen anzuzeigen.

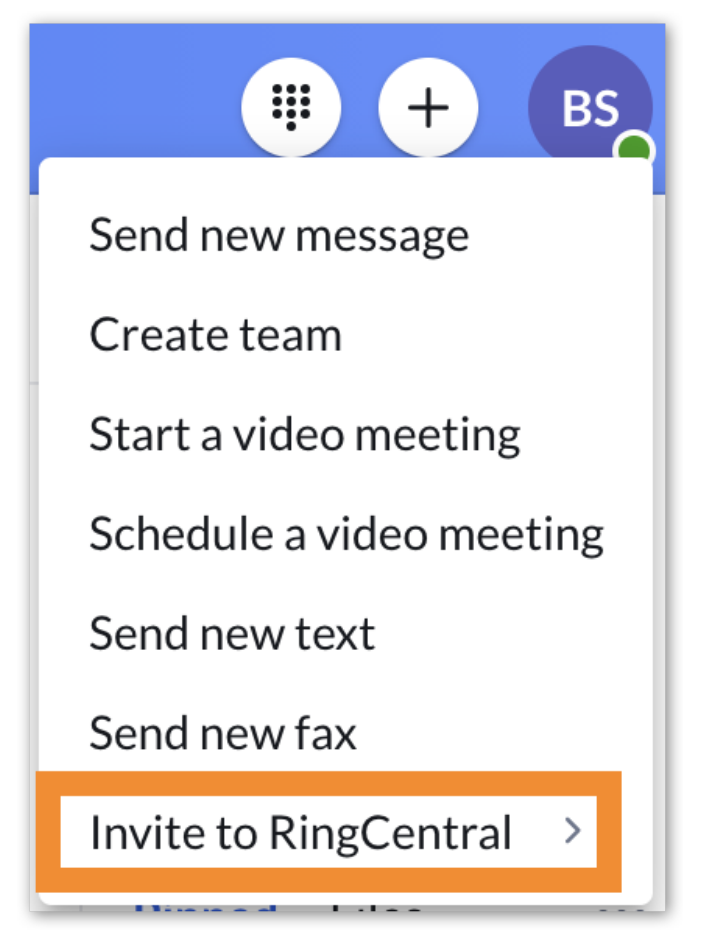

3. Wählen Sie im Dropdown-Menü entweder "Per E-Mail","Per SMS" oder "Per geteiltem Link" aus.

4. Konfigurieren Sie die entsprechenden Einstellungen basierend auf der Option, die Sie in Schritt 3 ausgewählt haben.

Wenn Sie unter "Zu RingCentral einladen" eine der Optionen auswählen, sind zusätzliche Aktionen erforderlich, um einen Benutzer erfolgreich einzuladen.

## Einladen neuer Benutzer per E-Mail

- 1. Geben Sie eine durch Semikolons oder Kommas getrennte Liste von E-Mail-Adressen ein (maximal 20 E-Mail-Adressen).
- 2. Wählen Sie "Einladen" aus, um eine E-Mail-Einladung an jede E-Mail-Adresse zu senden.

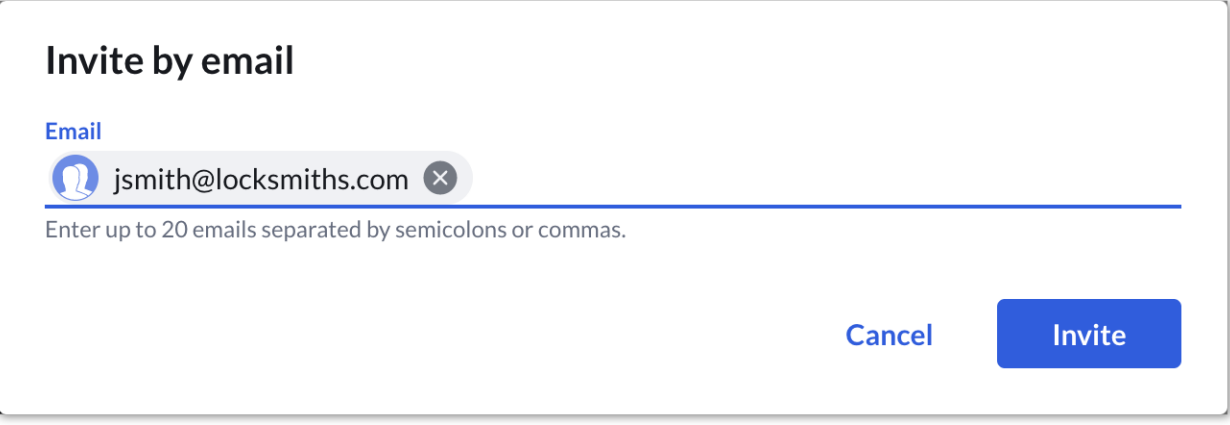

## Einladen neuer Benutzer per SMS

- 1. Geben Sie eine Telefonnummer in das Feld "An" ein und drücken Sie die Eingabetaste auf Ihrer Tastatur.
- 2. Wählen Sie "Weiter".
- 3. Geben Sie im Nachrichtenfeld unten in der App eine Einladungsnachricht ein (optional).
- 4. Drücken Sie die Eingabetaste auf Ihrer Tastatur, um die Nachricht zu senden.

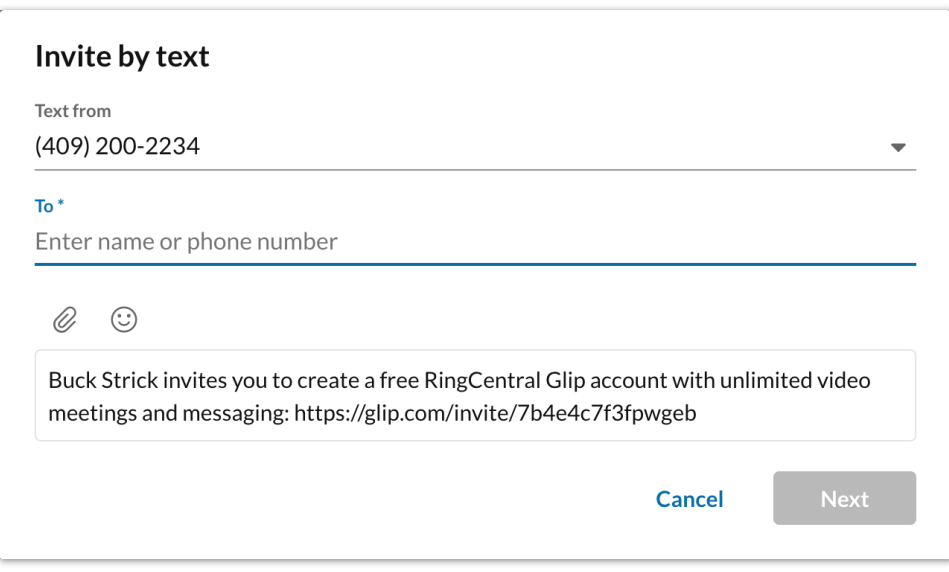

5. Per SMS in der RC-App einladen

Hinweis: Die Option zum Einladen per SMS ist nur verfügbar, wenn Ihr Unternehmen Textnachrichten auf Kontoebene aktiviert hat. Außerdem können nur Administratoren mit einer Durchwahlnummer SMS senden und daher neue Benutzer per SMS einladen.

## Einladen neuer Benutzer durch Teilen eines Links

- 1. Teilen Sie den Link auf eine von zwei Arten:
	- a. Klicken Sie auf die Schaltfläche "Einladungslink per E-Mail teilen".
		- i. Geben Sie eine Liste mit E-Mail-Adressen ein, an die Sie die Einladungszeile über die anschließend geöffnete Standard-E-Mail-App senden möchten.
		- ii. Senden Sie die E-Mail.
	- b. Wählen Sie das Papiersymbol aus, um den Link zu kopieren.
		- i. Senden Sie den Link an eine beliebige Person, die Sie einladen möchten.

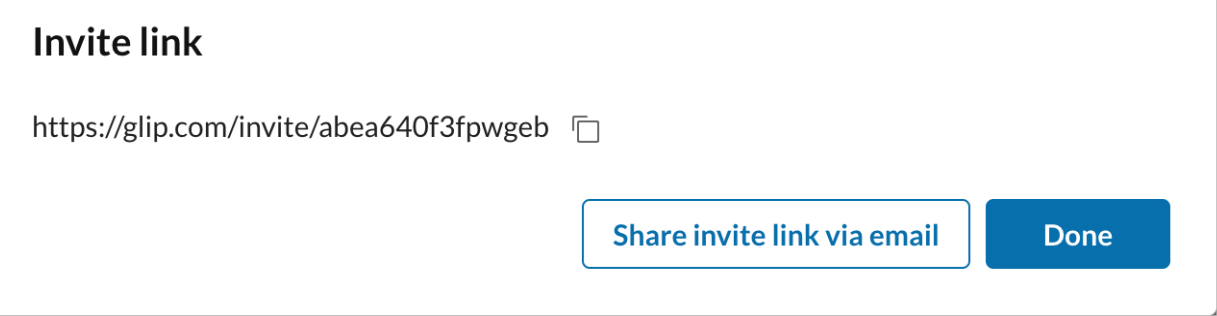

# <span id="page-22-0"></span>**Verwenden von RingCentral-Nachrichten**

#### <span id="page-22-1"></span>Senden einer Nachricht

Eine Möglichkeit, eine Nachricht zu senden, ist die Plus-Schaltfläche **Neue Aktionen**. Wenn Sie über diese Option eine Nachricht senden, können Sie ganz einfach einen neuen Chat mit einer Einzelperson oder einer Gruppe von Personen starten.

1. Klicken Sie oben rechts auf die Schaltfläche **Neue Aktionen** , um ein Dropdown-Menü anzuzeigen.

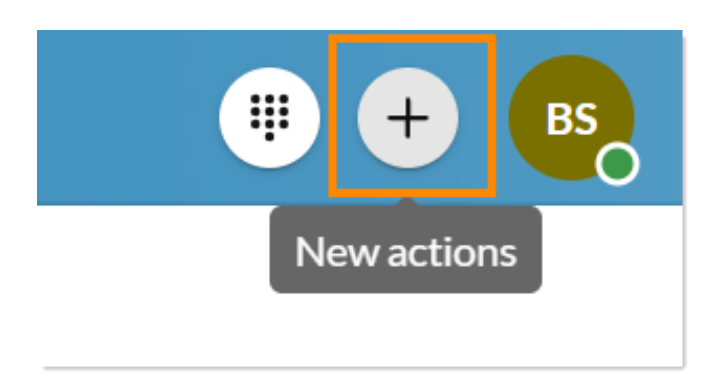

- 2. Wählen Sie Neue Nachricht senden.
- 3. Geben Sie eine Liste mit Namen oder E-Mail-Adressen in das Feld **Mitglieder** ein und trennen Sie jeden Namen oder jede E-Mail-Adresse durch ein Komma oder Semikolon.
- 4. Geben Sie den Text Ihrer Nachricht in das Feld **Neue Nachricht eingeben** ein.
- 5. Klicken Sie auf **Senden**.

Sobald Sie eine neue Nachricht gesendet haben, wird diese Konversation oben in Ihrer Konversationsliste angezeigt.

Dies ist nur eine Möglichkeit, eine Nachricht zu senden. Es gibt noch viele andere Methoden, die Sie ebenfalls dazu verwenden können. Wenn Sie mehr erfahren möchten, besuchen Sie [Nachricht](https://support.ringcentral.com/s/article/send-message-ringcentral-app?language=en_US) in der [RingCentral-App](https://support.ringcentral.com/s/article/send-message-ringcentral-app?language=en_US) für Desktop oder Web senden.

## <span id="page-23-0"></span>Erstellen eines Teams

Ein Team ermöglicht eine Konversation zwischen einer Gruppe von Personen. Dies kann verwendet werden, um mit einer Gruppe von Personen zu kommunizieren, beispielsweise mit den Kollegen in Ihrer Abteilung oder mit anderen Mitarbeitern in Ihrem Unternehmen bei der Zusammenarbeit an einem Projekt.

Teams können von jedem RingCentral-App-Benutzer erstellt werden, und die Person, die ein Team erstellt, wird automatisch der Administrator dieses Teams.

Es gibt mehrere Methoden zum Erstellen eines Teams, einschließlich der folgenden:

- Durch Klicken auf die Plus-Schaltfläche **Neue Aktionen** und Auswahl von **Team erstellen** aus dem Dropdown-Menü
- Durch Bewegen der Maus über den Abschnitt"Teams"in Ihrer Konversationsliste und Klicken auf die Plus-Schaltfläche **Team erstellen**, die ganz rechts angezeigt wird
- Durch Umwandeln einer Gruppe in ein Team. Wenn Sie mehr erfahren möchten, besuchen Sie "Umwandeln einer Gruppe in ein Team in der RingCentral-App".

Gehen Sie folgendermaßen vor, um ein Team zu erstellen:

1. Klicken Sie in der oberen Leiste ganz rechts auf die Plus-Schaltfläche **Neue Aktionen**.

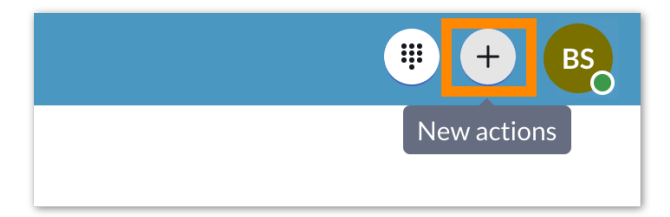

- 2. Wählen Sie im Dropdown-Menü *Team erstellen* aus.
- 3. Geben Sie im Feld **Teamname** einen Namen für Ihr Team ein.
- 4. Geben Sie eine Liste mit Namen oder E-Mail-Adressen in das Feld **Mitglieder** ein.
- 5. Geben Sie eine Beschreibung in das Feld **Teambeschreibung** ein (optional).
- 6. Wählen Sie in der Dropdown-Liste **Teamtyp** entweder *Privat* oder *Öffentlich* aus (mehr dazu erfahren Sie weiter unten).
- 7. Aktivieren oder deaktivieren Sie die einzelnen Berechtigungen am unteren Rand des Fensters (die Berechtigungen werden weiter unten erläutert).
- 8. Klicken Sie auf **Erstellen**, um die Erstellung des Teams abzuschließen.

Sobald Sie ein Team erstellt haben, wird es im Abschnitt **Teams** in Ihrer Konversationsliste angezeigt. Die Anzahl der Teams, die in Ihrer Konversationsliste angezeigt werden, hängt davon ab, wie Sie Ihre Nachrichteneinstellungen konfiguriert haben. Weitere Informationen finden Sie unter **[Konfigurieren](https://support.ringcentral.com/app/message/desktop-web/configure-message-settings-ringcentral-app-desktop-web.html) von [Nachrichteneinstellungen](https://support.ringcentral.com/app/message/desktop-web/configure-message-settings-ringcentral-app-desktop-web.html) in der RingCentral-App für Desktop und Web**.

Dies ist nur eine Möglichkeit, ein Team zu erstellen. Es gibt noch viele andere Methoden, die Sie ebenfalls dazu verwenden können. Wenn Sie mehr erfahren möchten, besuchen Sie [Neues](https://support.ringcentral.com/s/article/create-new-team-ringcentral-app?language=en_US) Team in der [RingCentral-App](https://support.ringcentral.com/s/article/create-new-team-ringcentral-app?language=en_US) erstellen.

Sobald Sie ein Team erstellt haben, wird diese Team-Konversation im Abschnitt **Teams** in Ihrer Konversationsliste angezeigt.

# <span id="page-24-0"></span>**Verwenden von RingCentral Video**

## <span id="page-24-1"></span>Starten einer Besprechung

Gehen Sie folgendermaßen vor, um eine Besprechung in der RingCentral-Desktop- oder -Web-App zu starten:

- 1. Navigieren Sie über die linke Navigationsleiste zu "Video".
- 2. Klicken Sie oben in der App auf die Schaltfläche "Start", um ein neues Fenster zu öffnen.

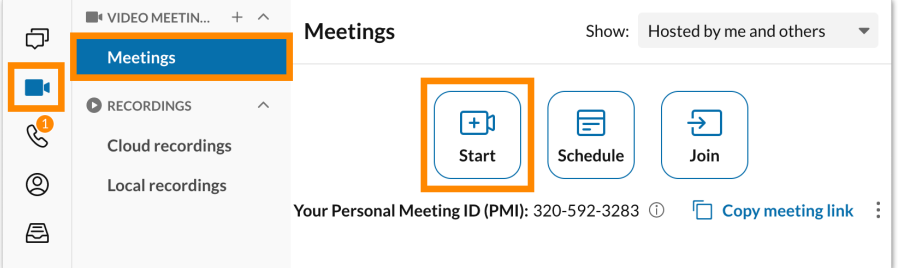

- 3. Verbinden Sie Ihr Audio.
	- a. Wenn Sie RingCentral Video verwenden, finden Sie weitere Informationen unter "Beitreten zum RingCentral Video-Audio auf dem Desktop und im Web".
	- b. Wenn Sie RingCentral Meetings zum Starten einer Besprechung verwenden, finden Sie weitere Informationen im Abschnitt"Beitreten zum RingCentral Meetings-Audio auf dem Desktop und im Web".
- 4. Laden Sie Teilnehmer ein.
	- a. Wenn Sie RingCentral Video verwenden, finden Sie weitere Informationen unter "Einladen anderer zur Teilnahme an einer RingCentral Video-Besprechung auf dem Desktop und im Web".
	- b. Wenn Sie RingCentral Meetings verwenden, finden Sie weitere Informationen im Abschnitt "Einladen anderer zur Teilnahme an einer RingCentral Meetings-Besprechung auf dem Desktop und im Web".

Abhängig von dem Videodienst, den Sie bei der Konfiguration Ihrer Videoeinstellungen ausgewählt haben, können sich die als Optionen zum Starten der Besprechung angezeigten [Audioquellen](https://support.ringcentral.com/s/article/RingCentral-Video-How-to-Join-Meeting-Audio-Desktop-Browser?language=en_US) etwas unterscheiden.

## <span id="page-25-0"></span>Planen einer Besprechung

Gehen Sie folgendermaßen vor, um eine Besprechung über die Video-Oberfläche zu planen:

- 1. Navigieren Sie über die seitliche Menüleiste zu **Video**.
- 2. Klicken Sie oben auf der Seite **Besprechungen** auf die Schaltfläche **Zeitplan**, um das Fenster **Eine Besprechung planen** zu öffnen.

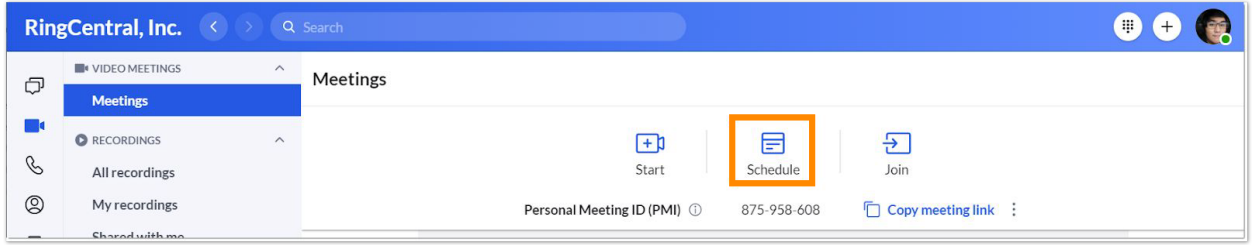

3. Aktualisieren Sie den **Besprechungstitel** oder behalten Sie den Standardtitel bei.

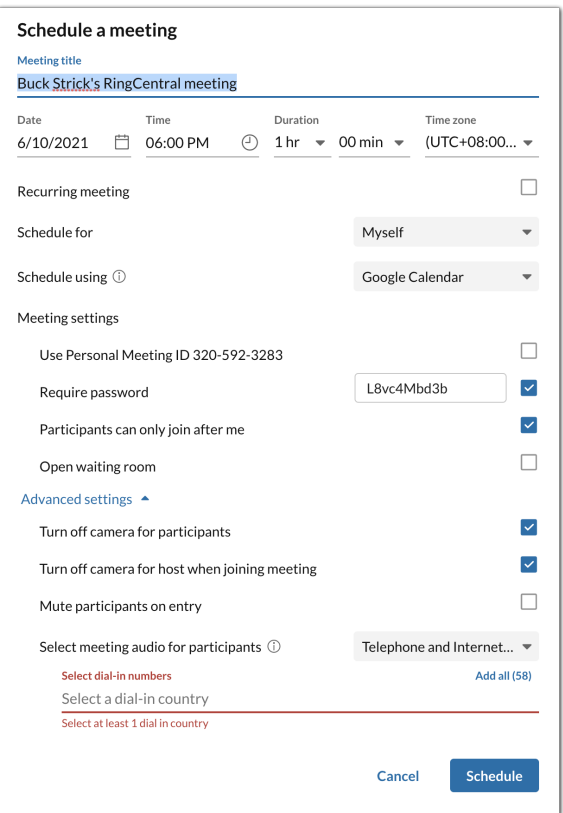

- 4. Geben Sie **Datum**, **Uhrzeit** und **Dauer** der Besprechung ein.
- 5. Wenn Sie im Namen einer anderen Person planen, wählen Sie den Namen dieser Person in der Dropdown-Liste **Planen für** aus.
- 6. Wählen Sie unter **Planen mit** aus, ob Sie Ihre Einladung über Outlook oder den Google-Kalender senden oder die Einladung per E-Mail, SMS oder auf andere Weise teilen möchten.
- 7. Aktivieren Sie das Kontrollkästchen **Team erstellen und Mitglieder einladen**, wenn Sie mit Ihren Besprechungsteilnehmern ein neues Team erstellen möchten.
	- a. Der **Teamname** wird automatisch mit dem Besprechungstitel ausgefüllt.
	- b. Fügen Sie dem Team die Mitglieder hinzu, indem Sie ihre Namen oder E-Mail-Adressen der Besprechungsteilnehmer (durch Semikolons getrennt) eingeben.
- 8. Konfigurieren Sie die restlichen Einstellungen unter den Dropdown-Menüs **Besprechungseinstellungen** und **Erweiterte Einstellungen**.
- 9. Klicken Sie auf die Schaltfläche "Zeitplan", um die Sitzung in der Kalender-App zu öffnen, die Sie in der Einstellung für den **Kalender** angegeben haben. Möglicherweise müssen Sie sich anmelden und diesen Kalender authentifizieren, wenn Sie Ihren Kalender nicht mit der RingCentral-App synchronisiert haben.
- 10. Konfigurieren Sie Ihre Besprechungseinladung, fügen Sie die Teilnehmer hinzu sowie alle zusätzlichen Informationen im Einladungstext.
- 11. Senden Sie die Besprechungseinladung.

Hinweis: Dies nicht die einzige Methode zum Planen einer Besprechung in der RingCentral-App. Mehr über die anderen verfügbaren Methoden erfahren Sie unter Besprechung in der [RingCentral-App](https://support.ringcentral.com/s/article/schedule-meeting-ringcentral-app?language=en_US) planen.

#### <span id="page-26-0"></span>Teilnehmen an einer Besprechung

- 1. Navigieren Sie über die seitliche Menüleiste zu **Video**.
- 2. Wählen Sie auf der Seite **Besprechungen** eine der beiden Methoden aus, um an einer Besprechung teilzunehmen:
	- a. Klicken Sie oben rechts auf die Schaltfläche **Beitreten**, um das Fenster **An Besprechung teilnehmen** zu öffnen.
		- i. Geben Sie die Besprechungs-ID oder den Link in das Feld **Besprechungs-ID** ein.
		- ii. Klicken Sie auf die Schaltfläche **Beitreten**, um diese Besprechung in einem neuen separaten Fenster zu öffnen.
	- b. Klicken Sie neben der Besprechung ganz rechts auf die Schaltfläche **Beitreten**.

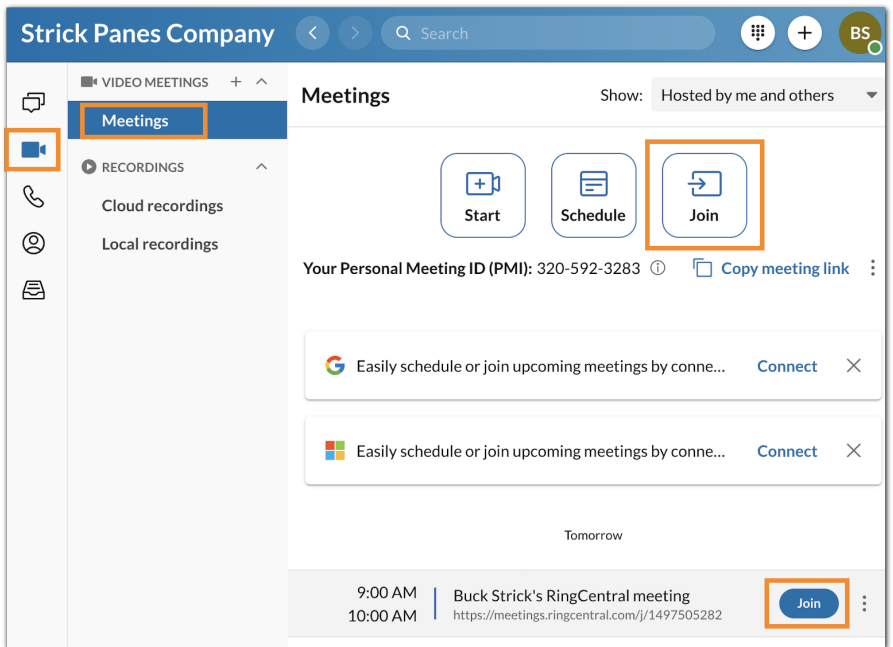

- 3. Wenn der Ersteller der Besprechung ein Kennwort verlangt, geben Sie das Kennwort für die Teilnahme an dieser Besprechung an.
- 4. Konfigurieren Sie Ihre Audioquellen in der Besprechung, die auf Ihrem Gerät geöffnet wird.

Weitere Informationen zur Teilnahme an einer Besprechung finden Sie unter [Beitreten](https://docs.google.com/document/d/1nmvhlHds5MZ7ucLHnh10aVbhhcKCtDClhAZMLxFpUrM/edit) zu einer Besprechung in der [RingCentral-App](https://docs.google.com/document/d/1nmvhlHds5MZ7ucLHnh10aVbhhcKCtDClhAZMLxFpUrM/edit) für Desktop und Web.

# <span id="page-27-0"></span>**Verwenden von RingCentral Phone**

## <span id="page-27-1"></span>Tätigen eines Anrufs

Sie können direkt in der RingCentral-App andere Benutzer in Ihrer Organisation anrufen, und wenn Ihre Durchwahl über eine DigitalLine verfügt, können Sie auch ausgehende Anrufe an externe Telefonnummern tätigen. Um diese Funktion verwenden zu können, müssen Ihre App-Administratoren zunächst die Telefonfunktionen auf Kontoebene aktivieren.

Darüber hinaus müssen Sie für Benutzer mit einer DigitalLine auch sicherstellen, dass Ihre Notrufadresse aktuell ist, andernfalls können Sie nur mit anderen Personen in Ihrem Unternehmen telefonieren. Weitere Informationen finden Sie unter Konfigurieren der [Telefoneinstellungen](https://support.ringcentral.com/app/phone/desktop-web/configuring-phone-settings-ringcentral-app-desktop-web.html) in der RingCentral-App für Desktop und [Web](https://support.ringcentral.com/app/phone/desktop-web/configuring-phone-settings-ringcentral-app-desktop-web.html) und unter Telefonnummern – RingCentral [DigitalLine-Übersicht.](https://support.ringcentral.com/s/article/Phone-Numbers-DigitalLine-Overview?language=en_US)

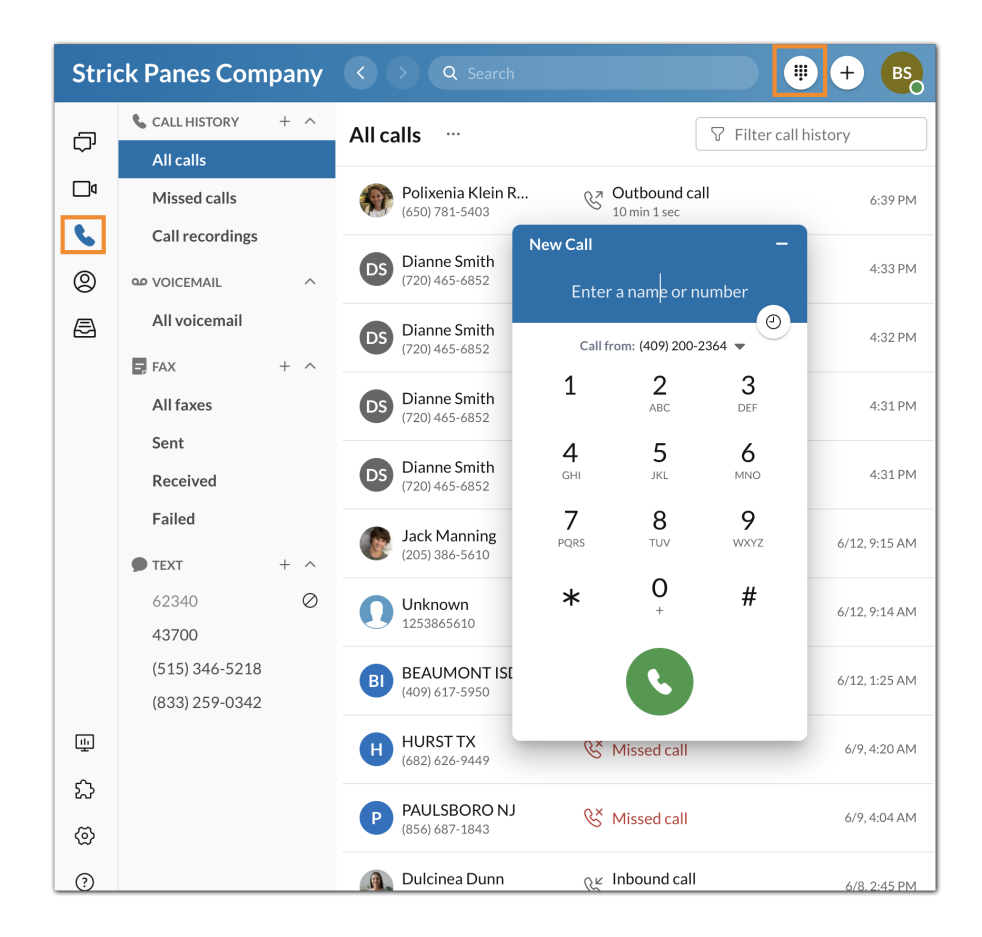

Es gibt mehrere Möglichkeiten, einen Anruf in der RingCentral-App zu tätigen. Sie können einen Anruf über die folgenden Methoden starten:

- Auswählen des Symbols für das Wählfeld oben rechts
- Bewegen der Maus im Telefonmenü über den Abschnitt"Anrufliste" und Auswählen der Plus-Schaltfläche "Anruf starten", die ganz rechts angezeigt wird
- Klicken an einer beliebigen Stelle in der App, an der das Telefonsymbol zum Anrufen angezeigt wird

So tätigen Sie einen Anruf über das Wählfeld:

- 1. Navigieren Sie über die seitliche Menüleiste zu **Telefon**.
- 2. Klicken Sie auf das Symbol für das **Wählfeld** oben rechts.
- 3. Behalten Sie die standardmäßige Anrufer-ID bei oder wählen Sie eine neue Nummer in der Dropdown-Liste **Anruf von** aus.
- 4. Geben Sie eine Nummer in das Wählfeld ein und wählen Sie die Nummer auf eine der folgenden beiden Arten:
	- a. Geben Sie den Namen oder die Telefonnummer der Person ein, die Sie anrufen möchten, um die Liste von Optionen darunter auszufüllen.
		- i. Wählen Sie den Kontakt aus, den Sie anrufen möchten, um einen Anruf zu starten.
- b. Drücken Sie manuell die Tasten auf dem Wählfeld, um eine Nummer zu wählen.
	- i. Klicken Sie auf die grüne Schaltfläche unten, um den Anruf zu starten.

Mehr über das Tätigen eines Anrufs in der RingCentral-App erfahren Sie unter Anruf in der [RingCentral-App](https://support.ringcentral.com/s/article/make-call-ringcentral-app?language=en_US) für [Desktop](https://support.ringcentral.com/s/article/make-call-ringcentral-app?language=en_US) oder Web tätigen.

#### <span id="page-29-0"></span>Entgegennehmen eines Anrufs

Sie können in der App ganz einfach einen Anruf entgegennehmen, wenn Sie unter Ihrer RingCentral-Nummer angerufen werden. Bei einem eingehenden Anruf wird ein Popup-Fenster angezeigt, in dem Sie aus den folgenden Optionen auswählen können:

- **Antworten:** Klicken Sie auf diese Schaltfläche, um den eingehenden Anruf entgegenzunehmen.
- **An Voicemail:** Klicken Sie auf diese Schaltfläche, wenn Sie den Anrufer an Ihre Voicemail weiterleiten möchten, um eine Nachricht zu hinterlassen. Konfigurieren Sie die Voicemail-Einstellungen in Ihrem Online-Konto, um diese Option effektiv zu nutzen. Wenn Sie mehr erfahren möchten, besuchen Sie Voicemails in der [RingCentral-App](https://support.ringcentral.com/s/article/manage-ringcentral-app-voicemails?language=en_US) verwalten.
- **Ignorieren:** Klicken Sie auf diese Schaltfläche, wenn Sie den Anruf nicht entgegennehmen und ignorieren möchten, anstatt den Anrufer direkt an Ihre Voicemail weiterzuleiten.
- **Mehr:** Wählen Sie das Auslassungssymbol aus, um die folgenden Optionen anzuzeigen:
	- *Weiterleiten:* Wählen Sie diese Option aus, wenn Sie einen Anruf an einen anderen Benutzer weiterleiten möchten. Wenn diese Option ausgewählt ist, werden Sie aufgefordert, die Nummer an Ihre verfügbare Nummer oder eine benutzerdefinierte Nummer weiterzuleiten.
	- *Antwort:* Wählen Sie diese Option, wenn Sie dem Anrufer eine voreingestellte oder benutzerdefinierte Nachricht senden möchten. Wenn Sie mit einer voreingestellten Nachricht antworten möchten, doppelklicken Sie auf die Nachricht. Wenn Sie mit einer benutzerdefinierten Nachricht antworten möchten, geben Sie Ihre Nachricht in das Feld ein und drücken Sie die **Eingabetaste***.*

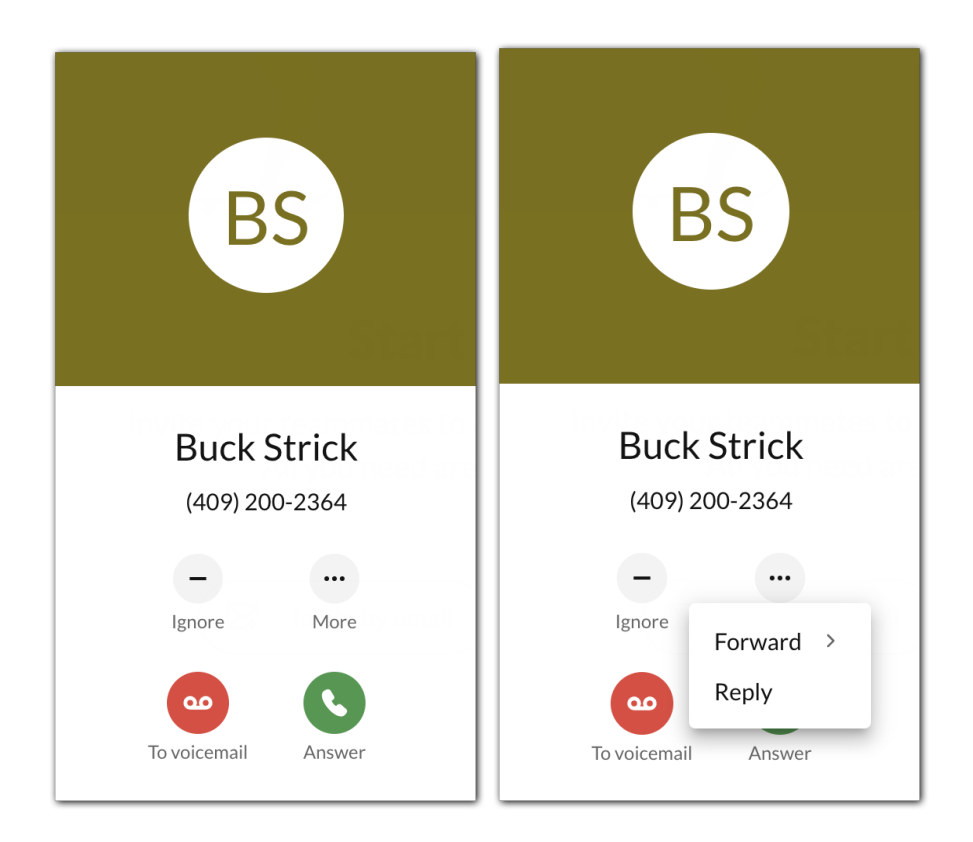

Wenn Sie mehr erfahren möchten, besuchen Sie Anruf in der [RingCentral-App](https://support.ringcentral.com/s/article/take-call-ringcentral-app?language=en_US) für Desktop oder Web [entgegennehmen](https://support.ringcentral.com/s/article/take-call-ringcentral-app?language=en_US).

## <span id="page-30-0"></span>Senden einer Textnachricht

Gehen Sie folgendermaßen vor, um eine Textnachricht in der RingCentral-App zu senden:

- 1. Klicken Sie oben rechts auf die Plus-Schaltfläche **Neue Aktionen**.
- 2. Wählen Sie im Dropdown-Menü die Option Neue *Textnachricht senden* aus.

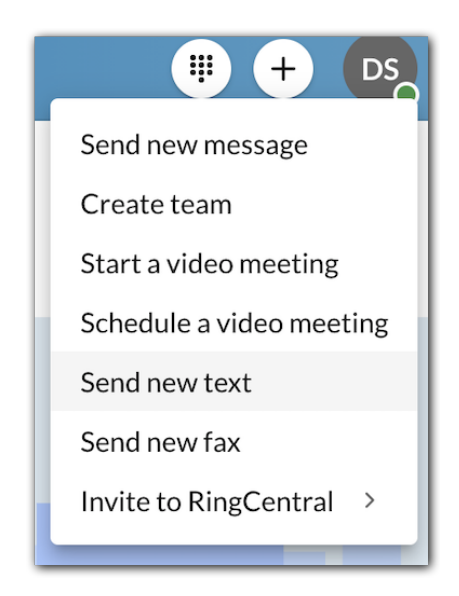

3. Wenn Ihnen mehrere Anrufer-IDs zugewiesen wurden, klicken Sie in das Feld **Textnachricht von** und wählen Sie die Anrufer-ID aus, mit der der Text gesendet werden soll.

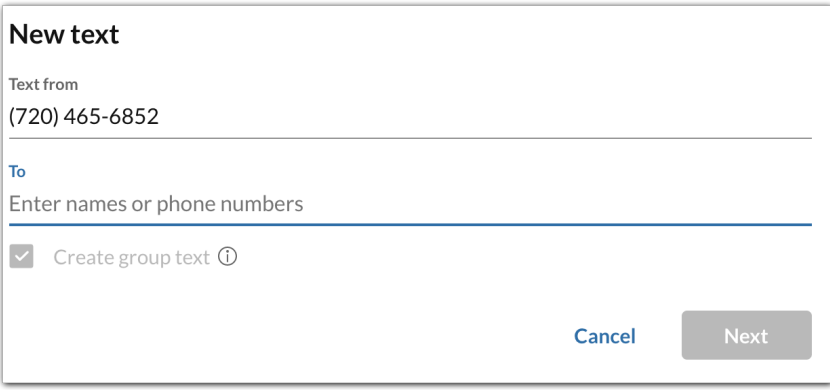

- 4. Geben Sie im Feld **An** den Namen oder die Telefonnummer der Person an, an die Sie die Textnachricht senden möchten.
- 5. Klicken Sie auf die Schaltfläche **Weiter**, um zur Textnachrichten-Konversation zu navigieren.
- 6. Erstellen Sie eine Nachricht im Nachrichtenfeld unten in der App.
- 7. Senden Sie die Textnachricht, indem Sie die Eingabetaste auf Ihrer Tastatur drücken.

Wenn Sie mehr erfahren möchten, besuchen Sie Textnachricht in der [RingCentral-App](https://support.ringcentral.com/s/article/send-text-message-ringcentral-app?language=en_US) für Desktop oder Web [senden](https://support.ringcentral.com/s/article/send-text-message-ringcentral-app?language=en_US).

## Verwenden des HUD

Das Head-up-Display (HUD) in der RingCentral-App bietet Ihnen erweiterte Telefonfunktionen und hält Ihre Liste der häufig verwendeten Durchwahlen immer griffbereit. Mit dem HUD können Sie auch bei Benutzerdurchwahlen in Echtzeit sehen, ob sie verfügbar sind oder einen Anruf tätigen.

#### **Aktivieren der HUD-Funktion über die RingCentral-Desktop-App**

- 1. Navigieren Sie über die linke Navigationsleiste zu **Einstellungen**.
- 2. Wählen Sie im linken Bereich die Registerkarte **Telefon** aus.
- 3. Aktivieren Sie den Umschalter für die **HUD**-Funktion unter dem **Head-up-Display (HUD)**.

Hinweis: Sobald die HUD-Funktion aktiviert ist, können Sie die Option **Klingeln, wenn von mir überwachte Durchwahlen einen eingehenden Anruf erhalten** aktivieren, wenn die RingCentral-App Ihre Standard-Telefon-App ist. Sie erhalten dann Anrufbenachrichtigungen, wenn eine von Ihnen überwachte Person einen Anruf erhält.

#### **Navigieren in der HUD-Oberfläche**

Um die Durchwahlen auf Ihrem HUD anzuzeigen, nachdem Sie die Funktion aktiviert haben, navigieren Sie über die linke Navigationsleiste zu **Telefon** und klicken Sie dann auf die anzuzeigende Kategorie:

- **Durchwahlen:** Zeigen Sie Benutzerdurchwahlen an.
- **Konferenzräume:** Zeigen Sie delegierte Anrufe an.
- **Delegierte Anrufe:** Nehmen Sie an einer Telefonkonferenz teil oder führen Sie eine Telefonkonferenz durch.
- **Geparkte Standorte:** Zeigen Sie geparkte Anrufe an.

Hinweis: Standardmäßig wird nur die Kategorie "Delegierte Anrufe" angezeigt. Die anderen Kategorien müssen von einem Administrator eingerichtet werden. Wenden Sie sich an den [Kundensupport,](https://support.ringcentral.com/contact-support.html) um mehr zu erfahren.

#### Senden eines Fax

Gehen Sie folgendermaßen vor, um ein Fax über die Schaltfläche "Neue Aktionen" zu senden:

1. Wählen Sie oben rechts die Plus-Schaltfläche **Neue Aktionen** aus.

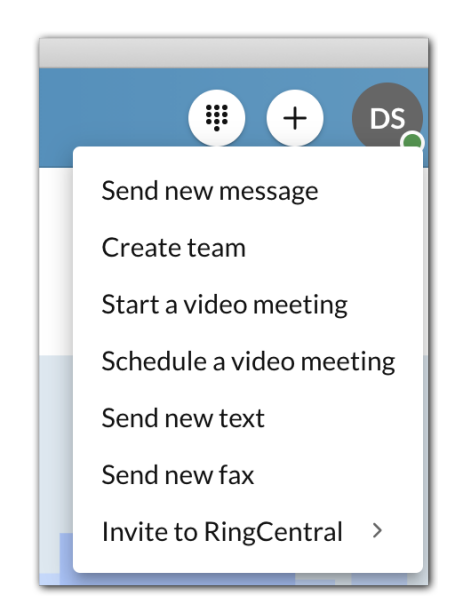

2. Klicken Sie im Dropdown-Menü auf *Neues Fax senden*.

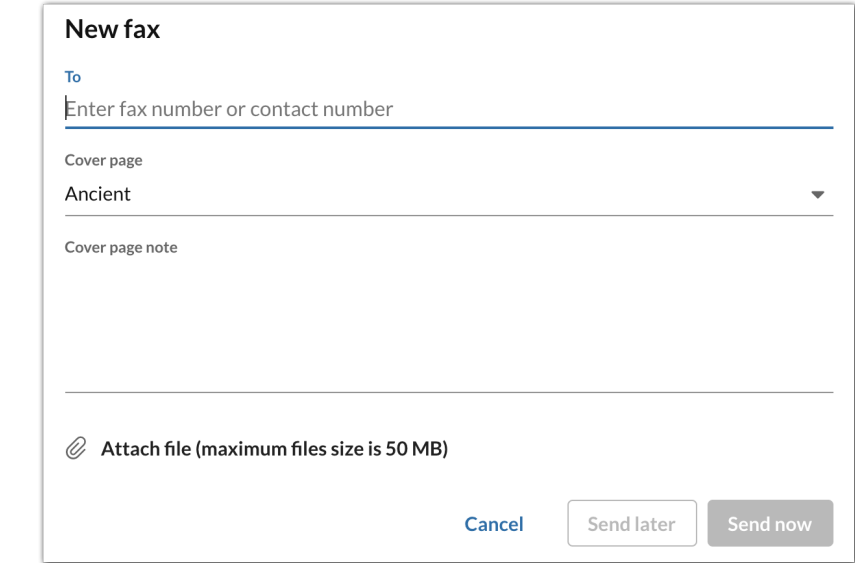

- 3. Geben Sie eine Faxnummer im Feld **An** ein.
- 4. Wählen Sie über das Dropdown-Menü **Deckblatt** ein Thema für Ihr Deckblatt aus (Standard ist *Contempo*).
- 5. Fügen Sie im Textfeld **Deckblatt-Anmerkung** optional Anmerkungen hinzu.
- 6. Klicken Sie auf das Büroklammersymbol **Datei anhängen** und wählen Sie alle Dateien aus, die Sie faxen möchten.
- 7. Führen Sie eine der folgenden Aktionen aus:
	- a. Klicken Sie auf **Jetzt senden**, um das Fax sofort zu senden, ODER
	- b. Wählen Sie **Später senden**, um das Fenster **Wählen Sie Datum und Uhrzeit** zu öffnen.
		- i. Wählen Sie **Fälligkeitsdatum** aus.
		- ii. Geben Sie eine **Fälligkeitsuhrzeit** an.
		- iii. Wählen Sie die Schaltfläche **Zeitplan** aus, um das Fax zu planen.

RingCentral-App **– Administratorhandbuch | 35**

Wenn Sie mehr erfahren möchten, besuchen Sie Faxe in der [RingCentral-App](https://support.ringcentral.com/s/article/send-receive-fax-ringcentral-app?language=en_US) senden und erhalten.